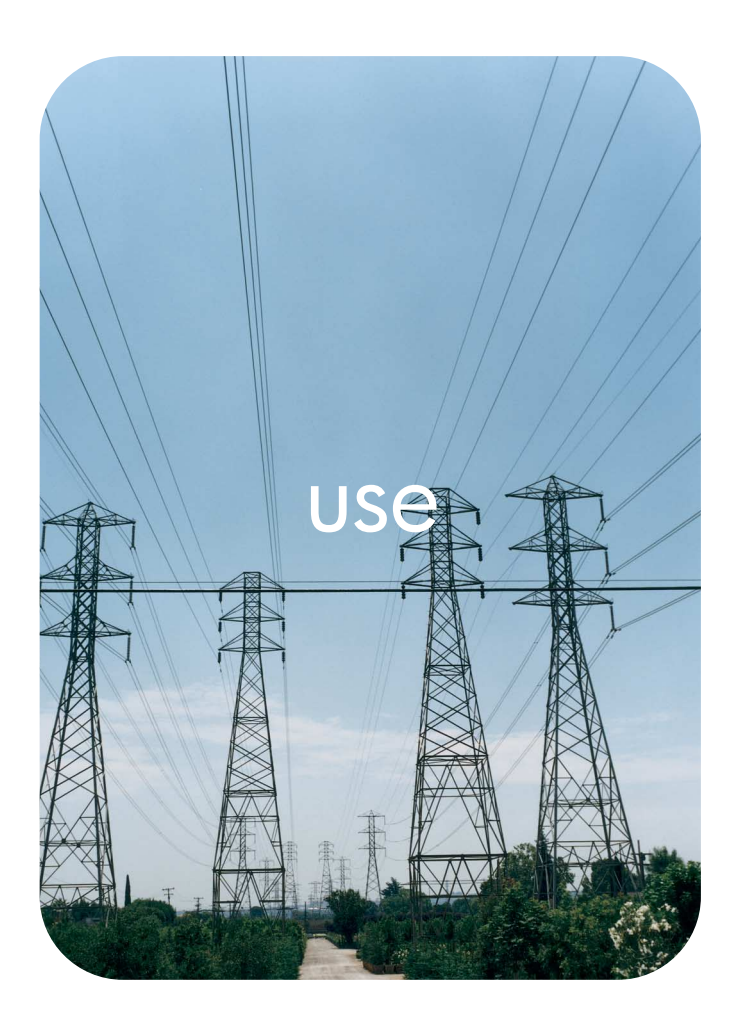

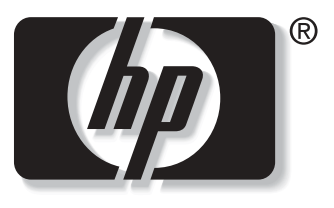

 $\mathbf{i}$ n v e n t

**hp** embedded web server **hp** LaserJet 4250/4350 Series **hp** LaserJet 2400 Series

**HP Embedded Web Server**

**User Guide**

#### **Copyright**

© 2004 Copyright Hewlett-Packard Development Company, L.P.

Reproduction, adaptation or translation without prior written permission is prohibited, except as allowed under the copyright laws.

The information contained herein is subject to change without notice.

The only warranties for HP products and services are set forth in the express warranty statements accompanying such products and services. Nothing herein should be construed as constituting an additional warranty. HP shall not be liable for technical or editorial errors or omissions contained herein.

EWS v. 8.1

Edition 1, 6/2004

#### **Trademark Credits**

Adobe® and PostScript® are trademarks of Adobe Systems Incorporated.

Microsoft® and Windows® are U.S. registered trademarks of Microsoft Corp.

# **Contents**

### **[1 Overview](#page-6-0)**

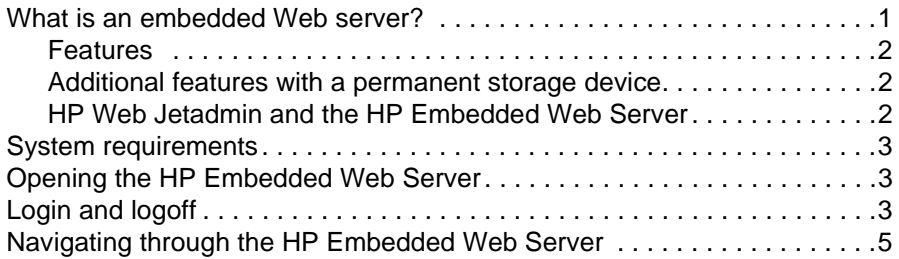

#### **[2 Viewing product status from the Information screens](#page-12-0)**

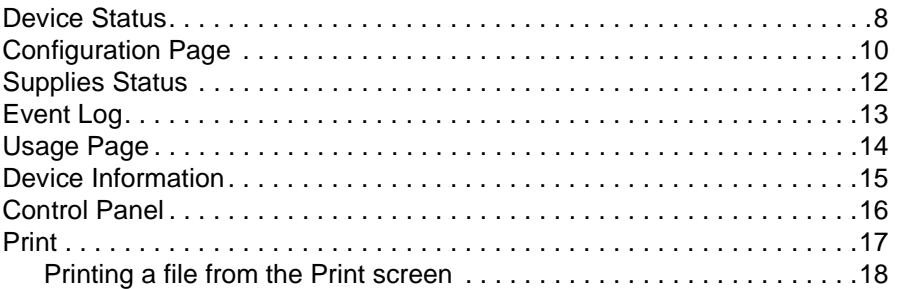

#### **[3 Configuring the product from the Settings screens](#page-24-0)**

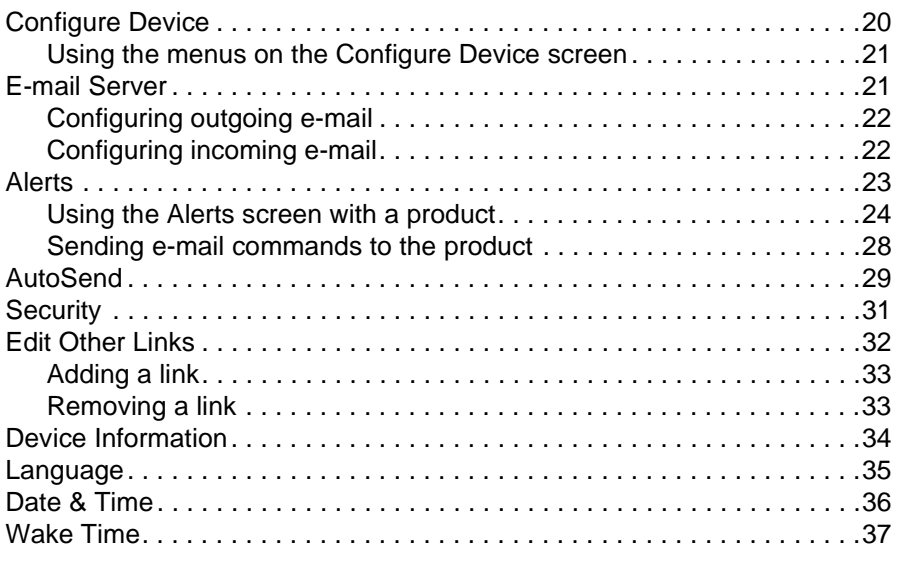

### **[4 Managing network operation from the Networking screens](#page-44-0)**

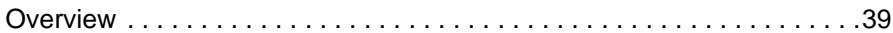

#### **[5 Using the Other Links as a resource](#page-46-0)**

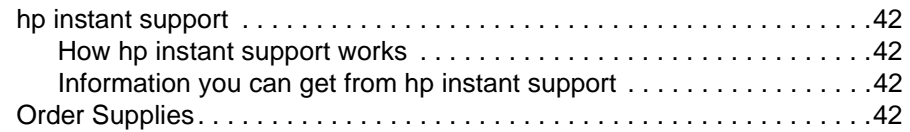

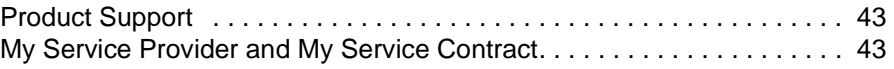

**[Index](#page-50-0)**

<span id="page-6-0"></span>**Overview** 

# <span id="page-6-4"></span><span id="page-6-2"></span><span id="page-6-1"></span>**What is an embedded Web server?**

A Web server provides an environment in which Web programs can run, in much the same way that an operating system, such as Microsoft® Windows®, provides an environment in which programs can run on your computer. A Web browser, such as Microsoft Internet Explorer, Apple Safari, or Mozilla, can show output from a Web server.

An embedded Web server (EWS) resides on a hardware product (such as a printer) or in the firmware, rather than as software that is loaded on a network server.

The advantage of an embedded Web server is that it provides an interface to the product that anyone who has a network-connected computer and a standard Web browser can open and use. No special software needs to be installed or configured.

<span id="page-6-3"></span>With the HP Embedded Web Server, you can view product status information, change settings, and manage the product at your computer.

Note **In this guide, the terms "product" and "device" are used interchangeably. When products or** devices are discussed in this guide, the information pertains to HP LaserJet printers, unless otherwise noted. For specific information about the features that your printer supports, see the documentation that came with your product.

## <span id="page-7-5"></span><span id="page-7-4"></span><span id="page-7-0"></span>**Features**

You can use the HP Embedded Web Server to view product and network status and to manage printing functions from your computer, rather than at the product control panel. With the HP Embedded Web Server, you can perform these tasks:

- View control-panel messages and product-status information.
- Determine the remaining life for all supplies and configure specific ordering information for supplies.
- Gain access to the product's technical support page.
- Gain access to specific support for recent product events.
- Add or customize links to other Web sites.
- View and change product configuration, such as tray configurations.
- View and change network configuration.
- View and print information pages, such as the Configuration page.
- Receive alerts about product events, such as when the product is low on supplies, through e-mail.
- Select the language in which to display the HP Embedded Web Server screens.
- Print to an HP product without having to install the product printer driver.
- Conserve energy by scheduling the product sleep delay so that the product will go into sleep mode after a period of time of not being used.
- Schedule wakeup times for each day so that the product has finished initializing and calibrating by the time it is to be used.
- Send product configuration and supplies usage information periodically to your service provider.

# <span id="page-7-3"></span><span id="page-7-1"></span>**Additional features with a permanent storage device**

If you have a permanent storage device installed in your product, such as a hard disk, you can view, set up, and retain additional information.

- Alerts. Set up four different destination lists, with up to 20 recipients on each of the four lists. (Without the permanent storage device, you can send alerts to only four e-mail addresses.)
- **Other Links**. Add up to five additional links to the Web sites of your choice. (Without the extra storage, you can add one additional link.)

A hard disk might be installed in your product, depending on the product model. If your product does not have a hard disk, you might be able to order one. For more information, see the user guide that came with your product, or go to:

<span id="page-7-6"></span>[http://www.hp.com/country/us/eng/othercountriesbuy.htm.](http://www.hp.com/country/us/eng/othercountriesbuy.htm)

# <span id="page-7-2"></span>**HP Web Jetadmin and the HP Embedded Web Server**

HP Web Jetadmin is a Web-based system management tool that you can use with a Web browser. The HP Embedded Web Server and HP Web Jetadmin work together to meet all of your product-management needs. You can use the software to install and manage networked products effectively. Network administrators can manage networked products remotely, from practically anywhere.

The HP Embedded Web Server provides a simple, easy-to-use solution for one-to-one product management in environments that have a limited number of products. However, in environments that have several products, you might want to use HP Web Jetadmin to manage groups of products. With HP Web Jetadmin you can discover, manage, and configure multiple products simultaneously.

HP Web Jetadmin is available from HP online support ([http://www.hp.com/go/webjetadmin\)](http://www.hp.com/go/webjetadmin).

# <span id="page-8-0"></span>**System requirements**

<span id="page-8-6"></span>In order to use the HP Embedded Web Server, you must have the following components:

- <span id="page-8-9"></span><span id="page-8-7"></span>A supported Web browser. EWS-supported Web browsers include (but are not limited to) the following:
	- Konqueror 3.0 or later
	- Microsoft Internet Explorer 6.0 or later
	- Mozilla 1.0 (and Mozilla derivatives)
	- Netscape Navigator 6.2 or later
	- Opera 7.0 or later
	- Safari 1.0 or later
- A transmission control protocol/Internet protocol- (TCP/IP-) based network connection.
- <span id="page-8-4"></span>An HP Jetdirect print server (embedded or enhanced input/output [EIO]) installed in the product.

# <span id="page-8-1"></span>**Opening the HP Embedded Web Server**

Use the following procedure to open the HP Embedded Web Server.

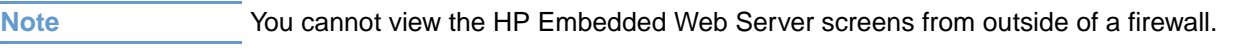

- **1** Open a supported Web browser.
- **2** In the **Address** or **Go to** field, type the Internet protocol (IP) address that is assigned to the product (for example, http://192.168.1.1) or the host name (for example, npi[XXXXXX] or a configured host name such as http://www.[your\_server].com).

<span id="page-8-5"></span>If you do not know the IP address for the product, you can find it on the Configuration page. See the user guide that came with your product to see how to print a Configuration page at the control panel.

# <span id="page-8-3"></span><span id="page-8-2"></span>**Login and logoff**

The HP Embedded Web Server (EWS) has screens that can be used to view product information and change configuration options. The screens that appear, and the settings on them, vary according to how you gain access to the EWS: as a general user, an information technology (IT) administrator, or a service provider. These passwords can be customized by an IT administrator or a service provider.

<span id="page-8-8"></span>In a password-protected HP Embedded Web Server, only the **Information** tab is available to users who do not log in by using the password. If no password has been set (which is the default), all of the tabs are visible.

If a password has been set, you must log on as an IT administrator or a service provider to gain access to the protected HP Embedded Web Server tabs (**Settings** and **Networking**).

**Note For information about changing passwords as an IT administrator, see ["Security" on page 31.](#page-36-1) If** you are a service provider, see your product service guide.

#### **To log in as an administrator**

Use the following procedure to log in to the HP EWS as an administrator.

**1** After you open the EWS, click the **Log In** link in the upper-right corner of the screen.

The **Enter Network Password** dialog box appears, as shown in the following illustration. The appearance of the login screen might vary, depending on your operating system and browser.

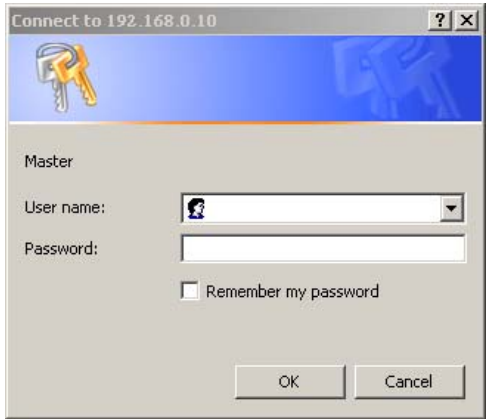

**2** Type admin for the user name, type your password, and then click **OK**.

#### <span id="page-9-0"></span>**To log off as an administrator**

Use the following procedure to log off.

- **1** Click the **Log Off** link.
- **2** To complete the logoff, close the browser.

**CAUTION** If you do not close the browser, the connection to the product EWS continues to run and could pose security risks.

# <span id="page-10-1"></span><span id="page-10-0"></span>**Navigating through the HP Embedded Web Server**

<span id="page-10-3"></span>To navigate through the HP Embedded Web Server screens, click one of the tabs (such as **Information** or **Settings**), and then click one of the menus on the navigation bar that is located on the left side of the screen.

The following illustration and table provide information about the EWS screens.

Note The appearance of the EWS screens might differ from the illustrations in this user guide, depending on the product features and the settings that your IT administrator has established.

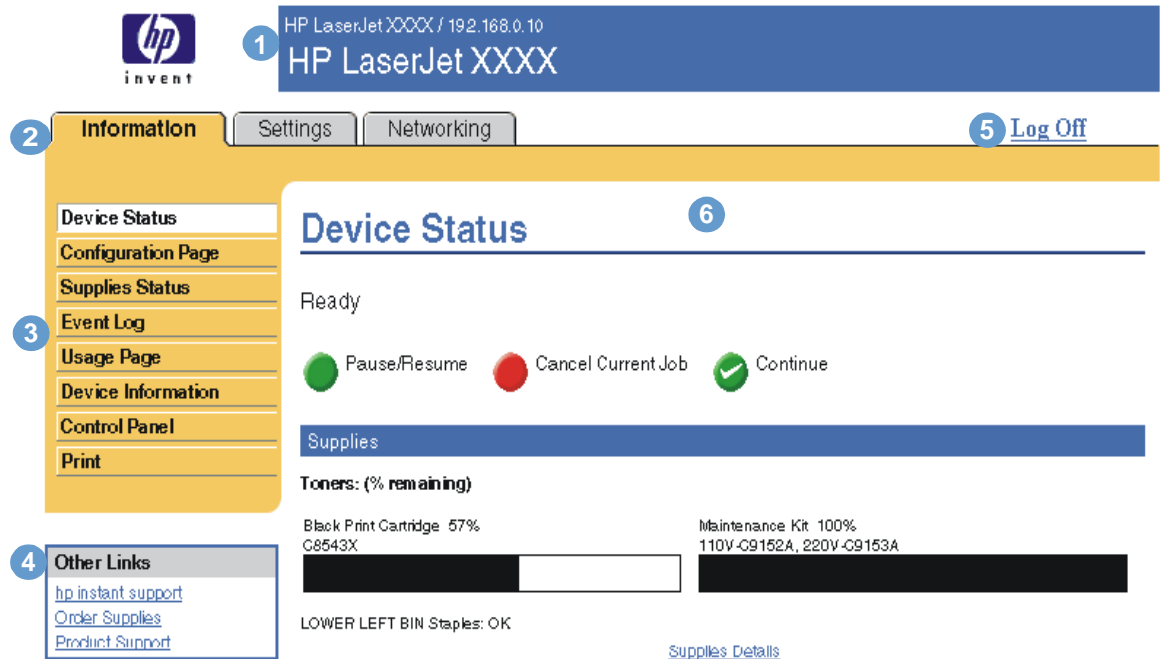

<span id="page-10-5"></span><span id="page-10-4"></span><span id="page-10-2"></span>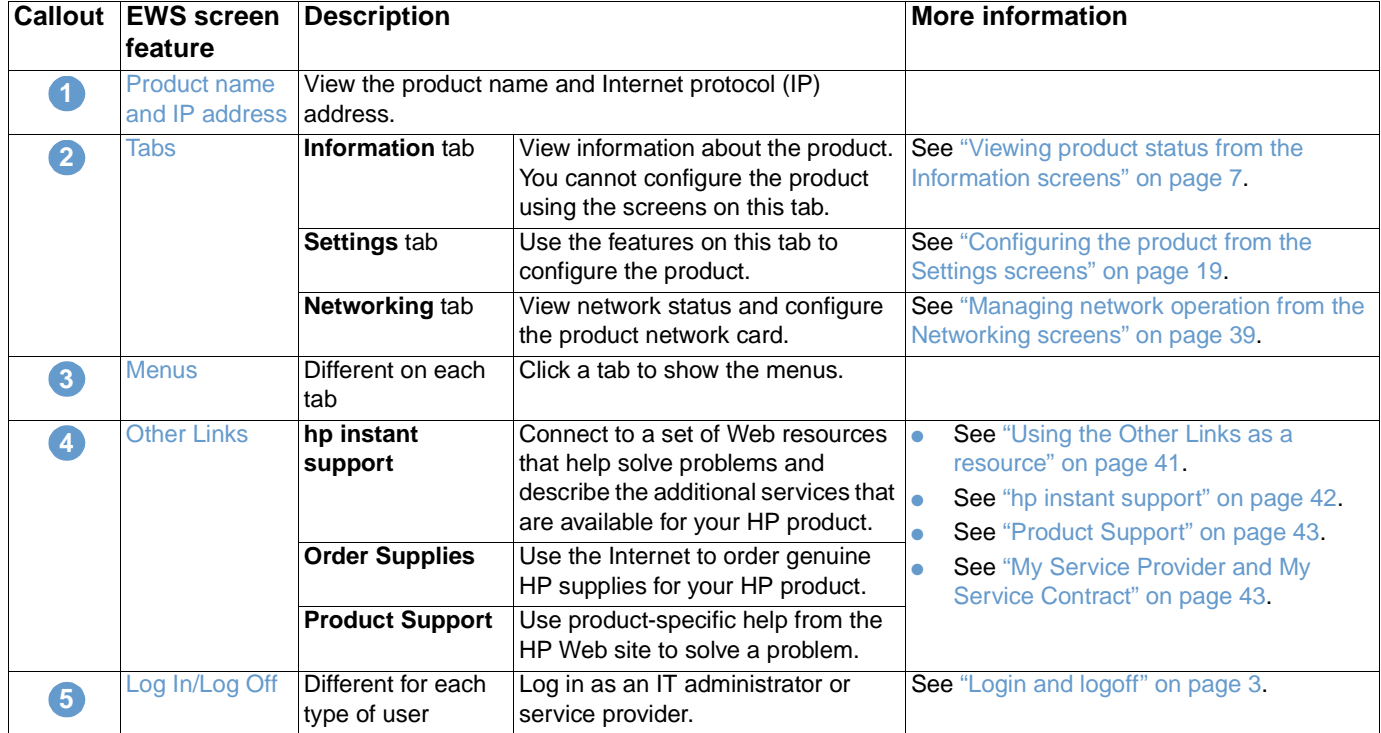

<span id="page-11-0"></span>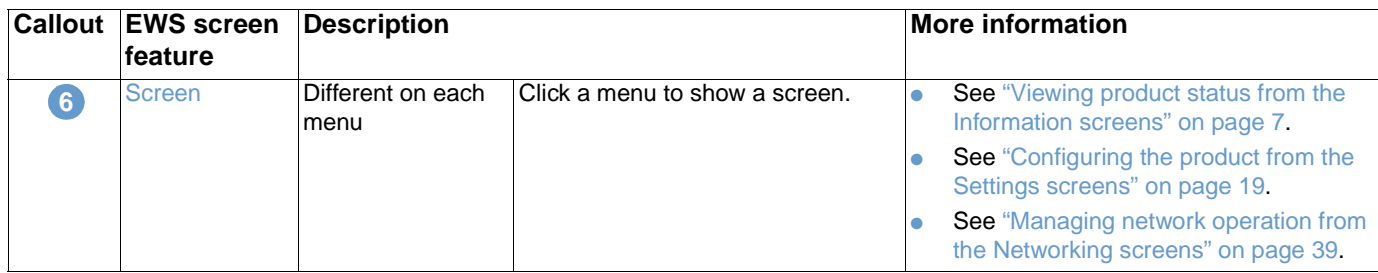

# <span id="page-12-1"></span><span id="page-12-0"></span>2 Viewing product status from the<br>2 Information screens Information screens

<span id="page-12-2"></span>The Information screens are for informational purposes only; you cannot configure the product from these screens. To configure the product through the EWS, see ["Configuring the product](#page-24-1)  [from the Settings screens" on page 19.](#page-24-1)

The following are the Information screens:

- [Device Status](#page-13-0) ([page 8](#page-13-0))
- [Configuration Page](#page-15-0) ([page 10\)](#page-15-0)
- [Supplies Status](#page-17-0) ([page 12](#page-17-0))
- [Event Log](#page-18-0) [\(page 13](#page-18-0))
- [Usage Page \(page 14](#page-19-0))
- [Device Information](#page-20-0) ([page 15\)](#page-20-0)
- [Control Panel](#page-21-0) ([page 16\)](#page-21-0)
- [Print](#page-22-0) [\(page 17](#page-22-0))

Note Some products do not support all of these screens.

# <span id="page-13-0"></span>**Device Status**

<span id="page-13-1"></span>Use the Device Status screen to view the current status of the product. The following illustration and table describe how to use this screen.

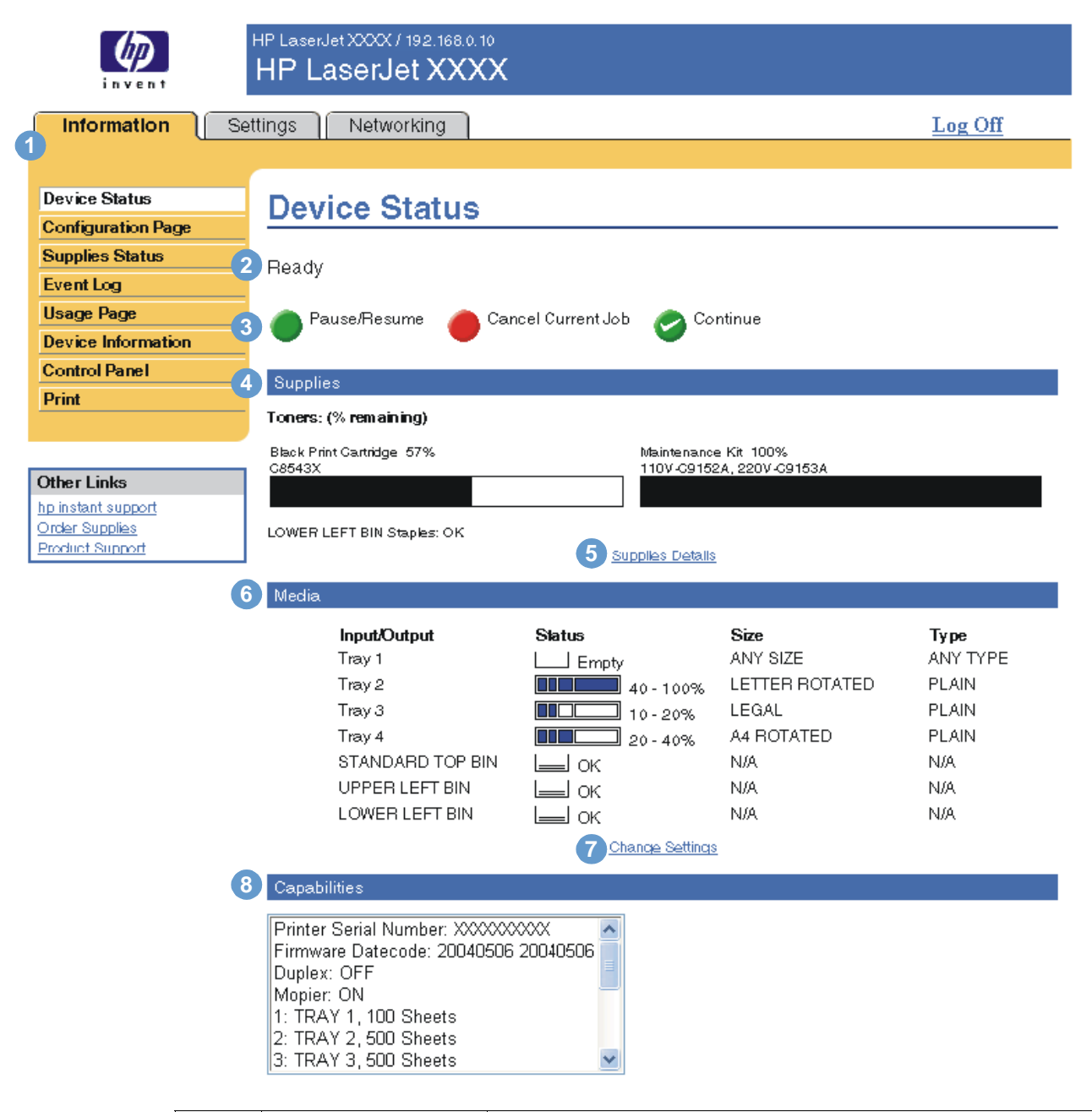

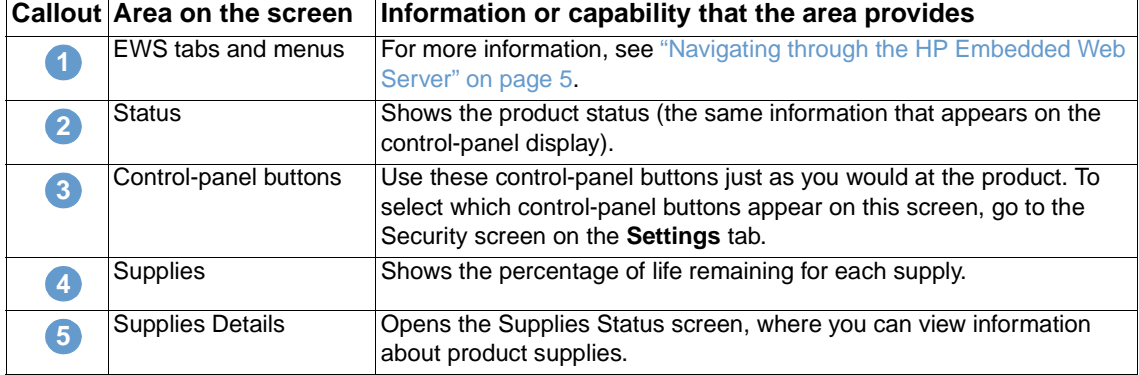

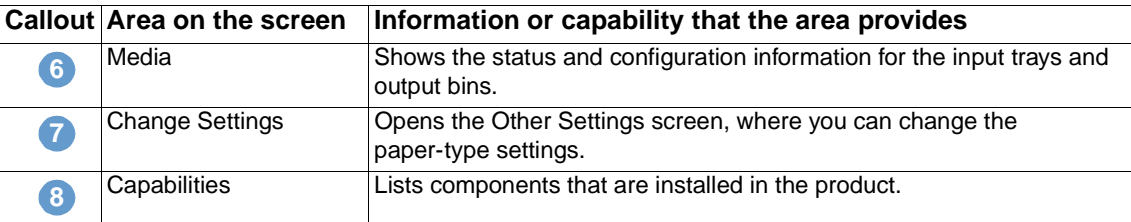

# <span id="page-15-0"></span>**Configuration Page**

<span id="page-15-1"></span>Use the Configuration Page screen to view current product settings, help troubleshoot printer problems, and verify the installation of optional accessories such as dual inline memory modules (DIMMs) or paper-handling devices. The following illustration and table describe how to use this screen.

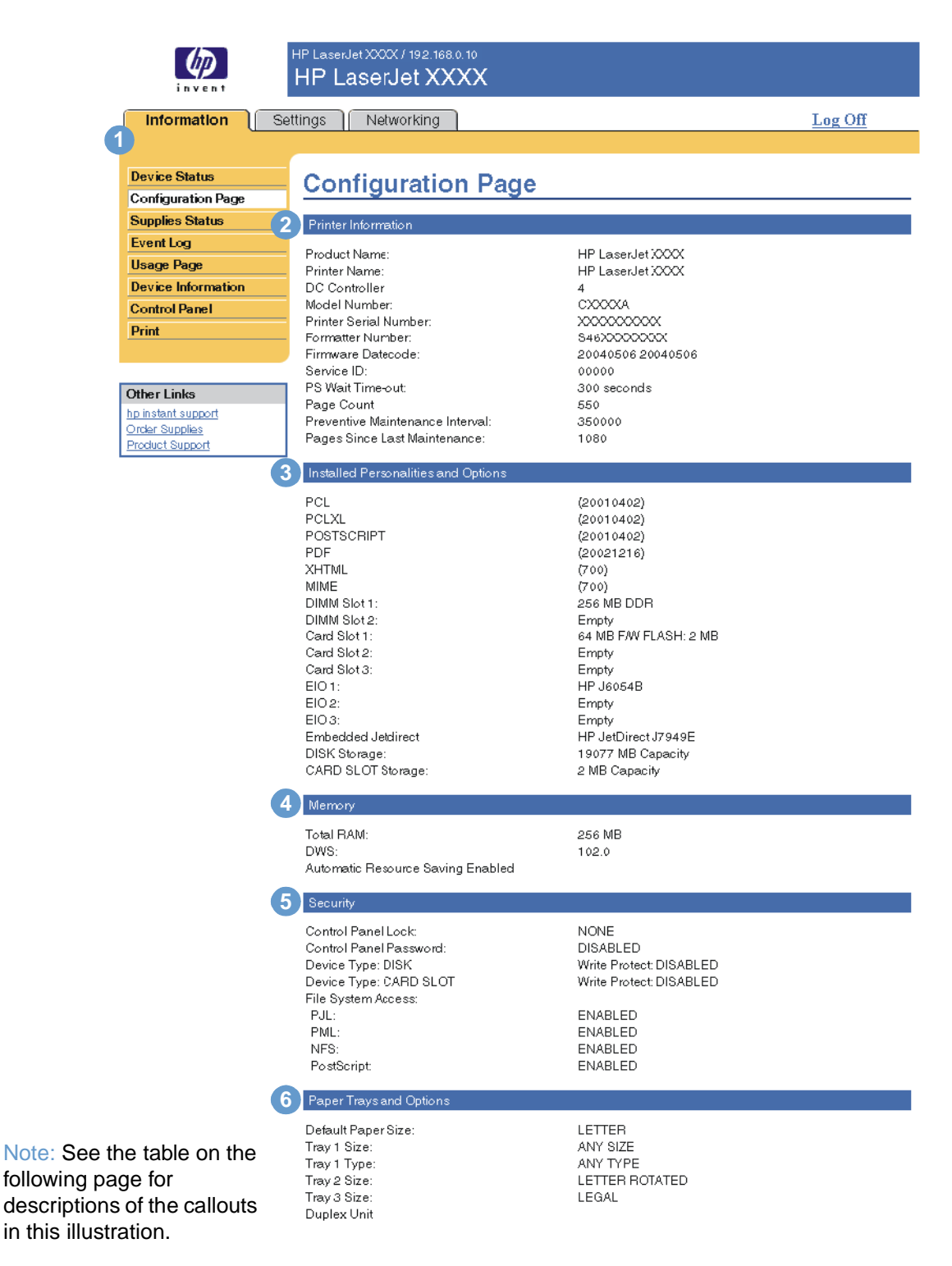

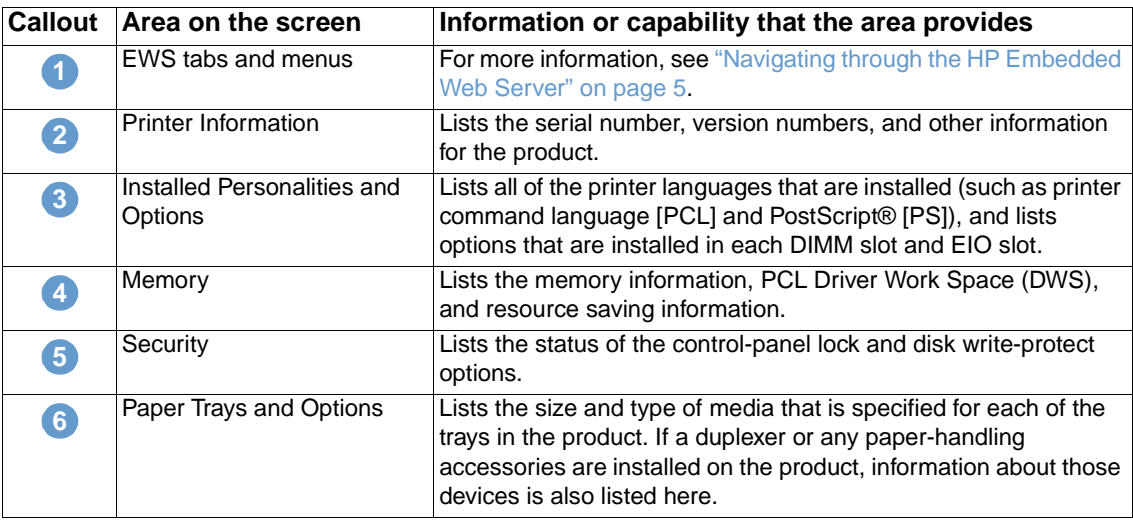

# <span id="page-17-0"></span>**Supplies Status**

**2**

<span id="page-17-1"></span>The Supplies Status screen shows more detailed supplies information and provides part numbers for genuine HP supplies. (It is helpful to have the part numbers available when ordering supplies.) The following illustration and table describe how to use this screen.

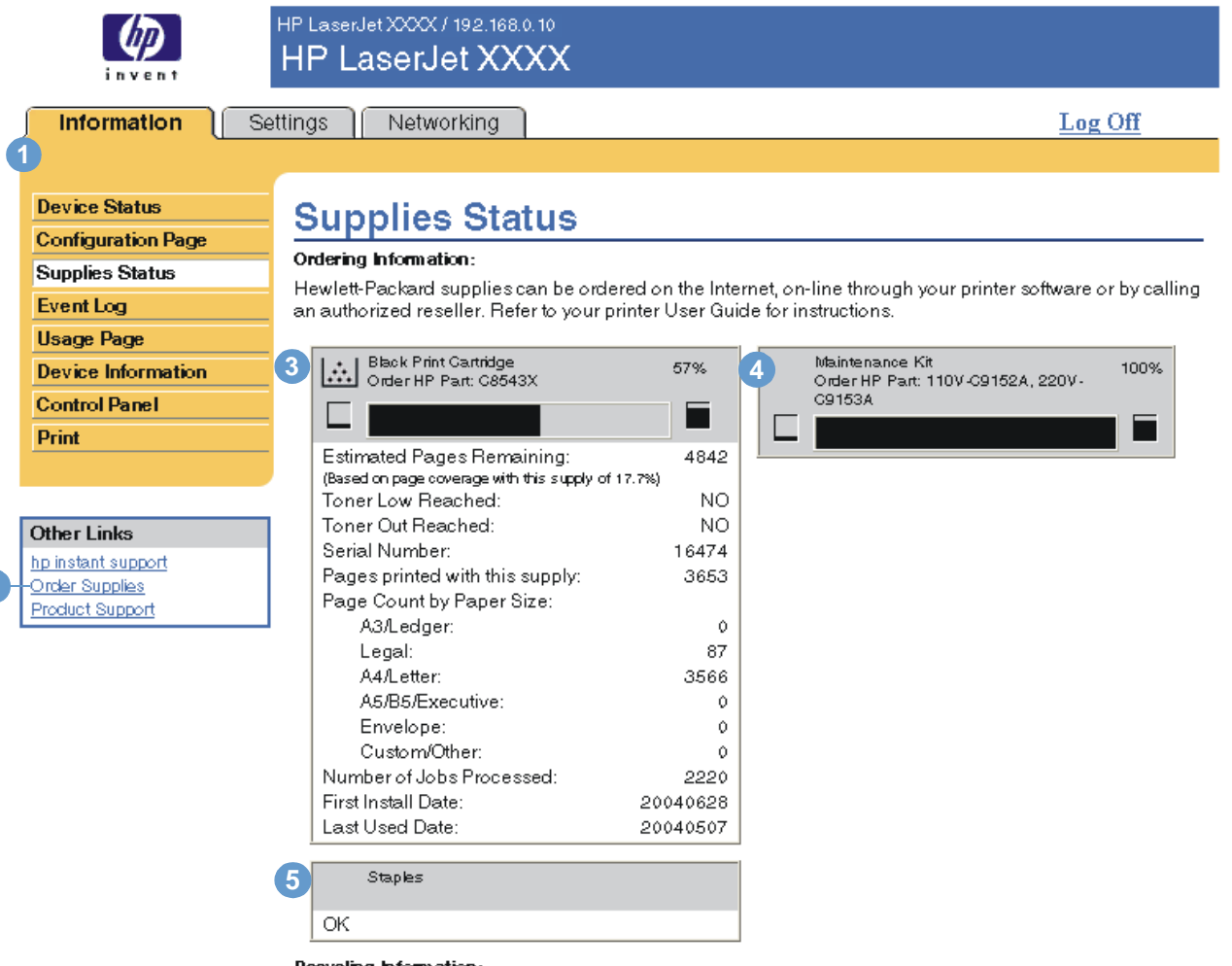

Recycling Information:

Please return your used genuine HP supplies to Hewlett-Packard. For more information see: http://www.hp.com/go/recycle

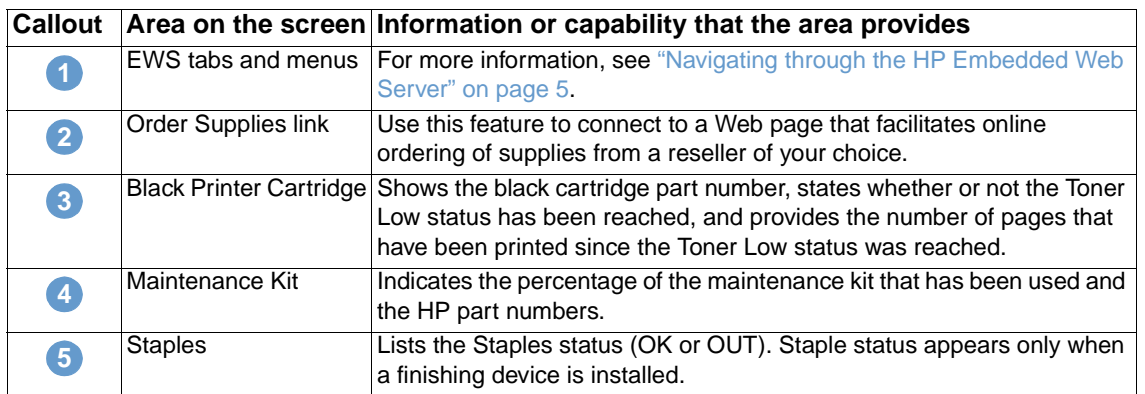

# <span id="page-18-0"></span>**Event Log**

<span id="page-18-1"></span>The Event Log shows the most recent product events, including jams, service errors, and other printer errors. The following illustration and table describe how to use this screen.

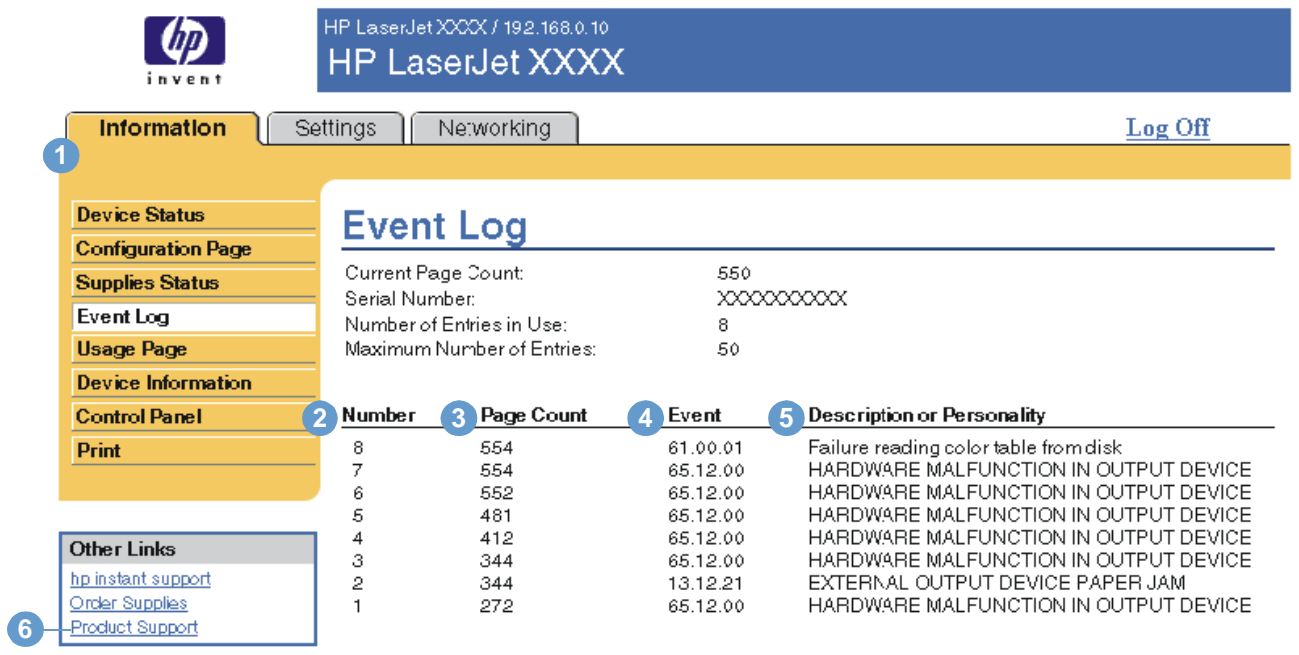

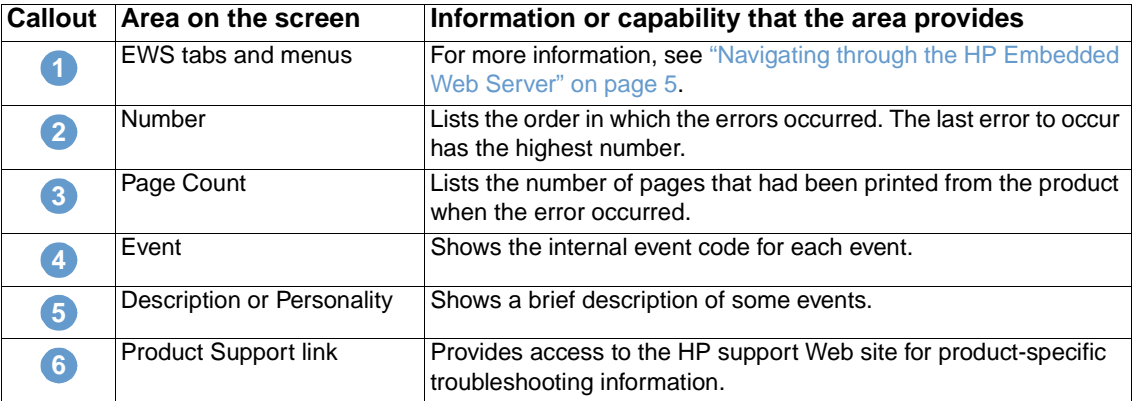

# <span id="page-19-0"></span>**Usage Page**

<span id="page-19-1"></span>The Usage Page screen gives a page count for each size of media that has passed through the product, as well as the number of duplexed pages. The total is calculated by multiplying the sum of the print count values by the Units value.

The information on this screen can be used to determine how much toner or paper to keep on hand. The following illustration and table describe how to use this screen.

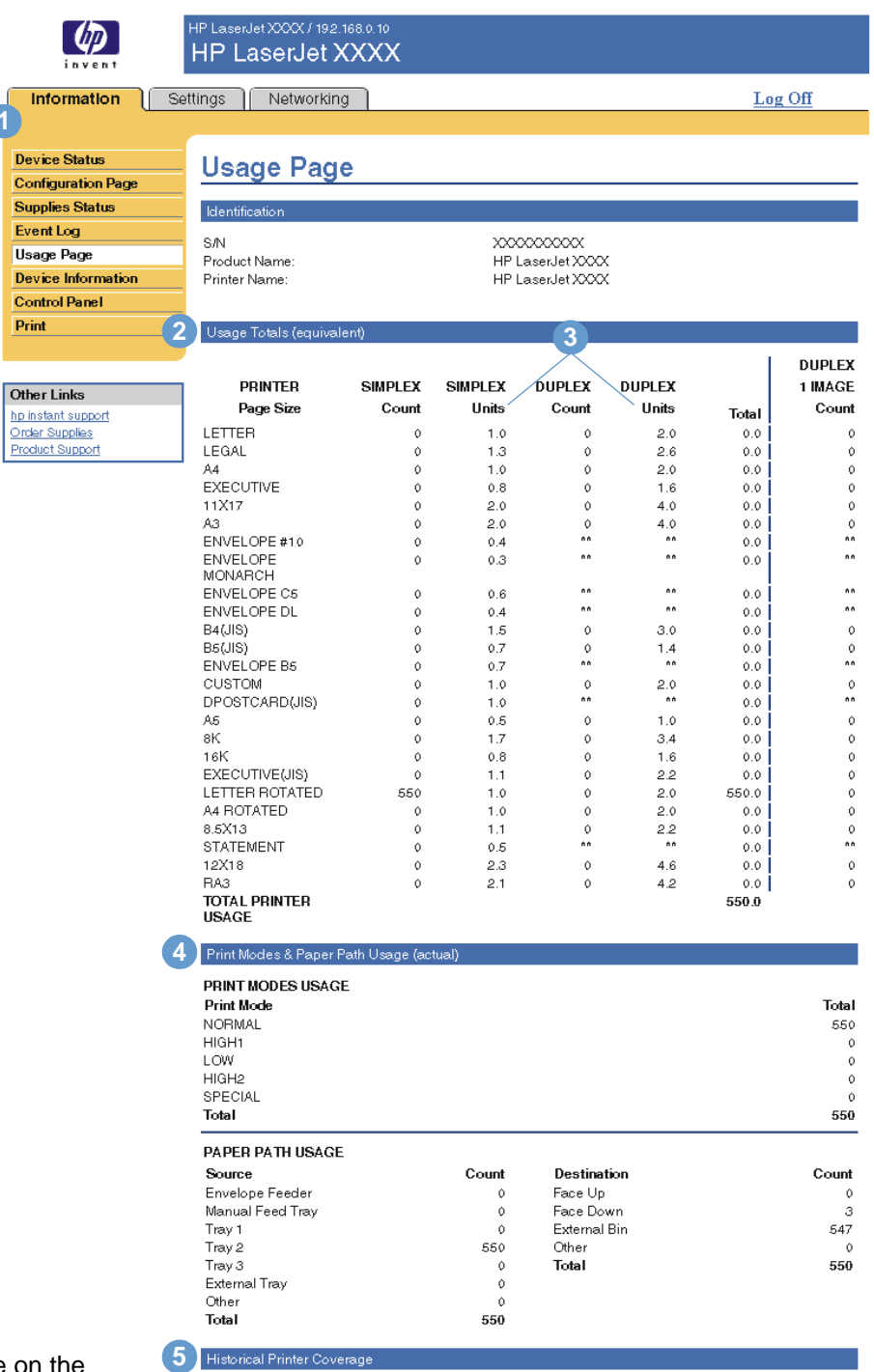

Note: See the table on the following page for descriptions of the callouts in this illustration.

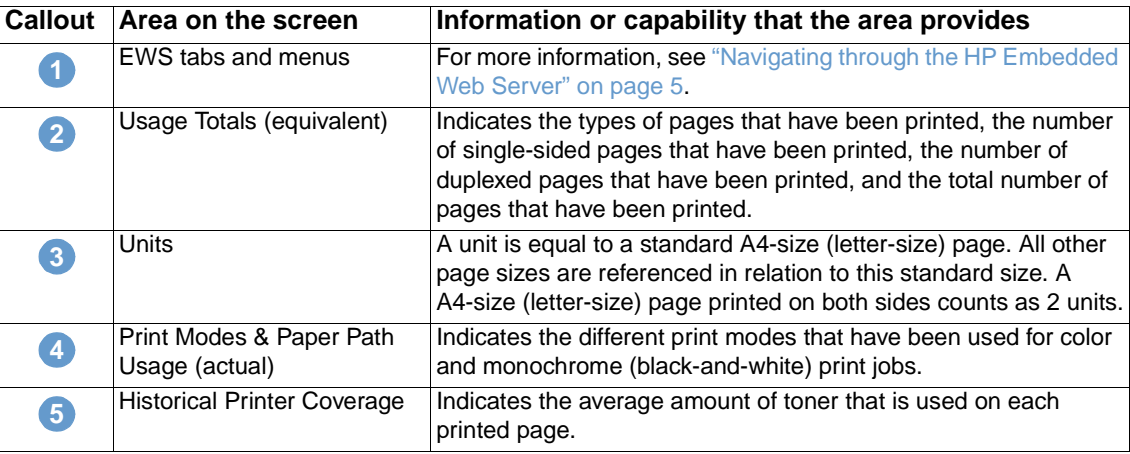

# <span id="page-20-0"></span>**Device Information**

<span id="page-20-2"></span><span id="page-20-1"></span>The Device Information screen shows the product name, asset number, company name, contact person, product location, and the product's IP address, name, model, and serial number.

The product name, asset number, company name, contact person, and product location can be configured from the Device Information screen, which is located on the **Settings** tab.

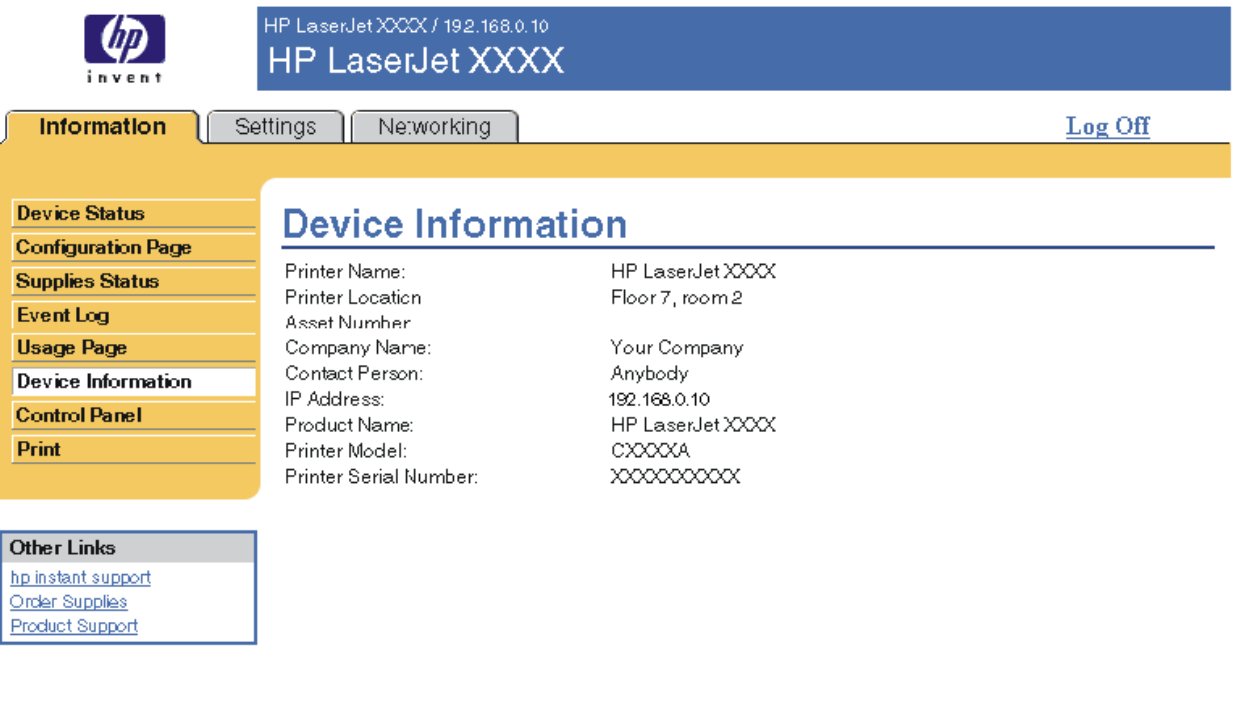

# <span id="page-21-0"></span>**Control Panel**

<span id="page-21-1"></span>For products that have a control panel, the Control Panel screen shows the product control-panel display as if you were standing at the product. Because this view shows the product status, it can help you troubleshoot problems with the product.

Note The appearance of the screen might vary, depending on your product.

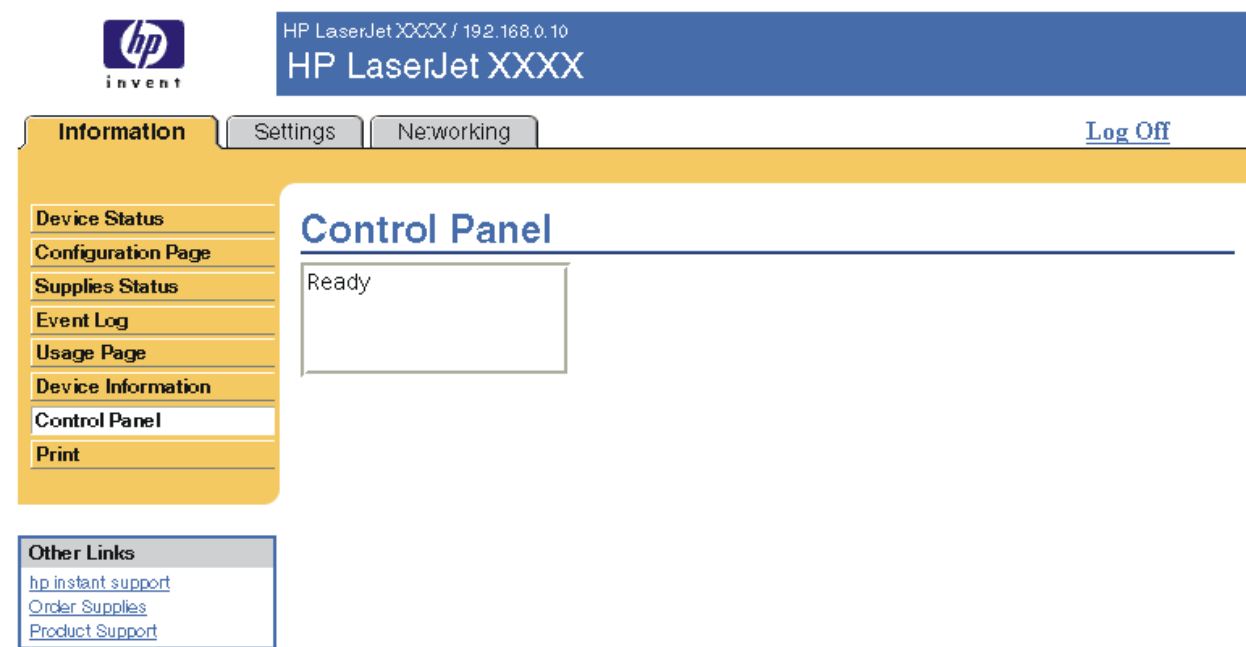

<span id="page-22-2"></span><span id="page-22-1"></span><span id="page-22-0"></span>You can use this screen to print one file at a time from a product that supports the HP Embedded Web Server. This feature is especially useful if you are a mobile user, because you do not have to install the product's printer driver in order to print—you can print anywhere at any time.

You can print print-ready files, such as documents that have been generated by using a "print to file" driver option. Print-ready files commonly have file name extensions such as .PRN (Windows Print Ready File), .PCL (Printer Control Language), .PS (PostScript), .PDF (Adobe Portable Document Format), and .TXT (text).

The following illustration and table describe how to use this screen.

**Note** The Print screen (and the **Print** menu on the left) is available only if it has been configured to appear on the **Security** tab. For more information, see ["Security" on page 31](#page-36-1).

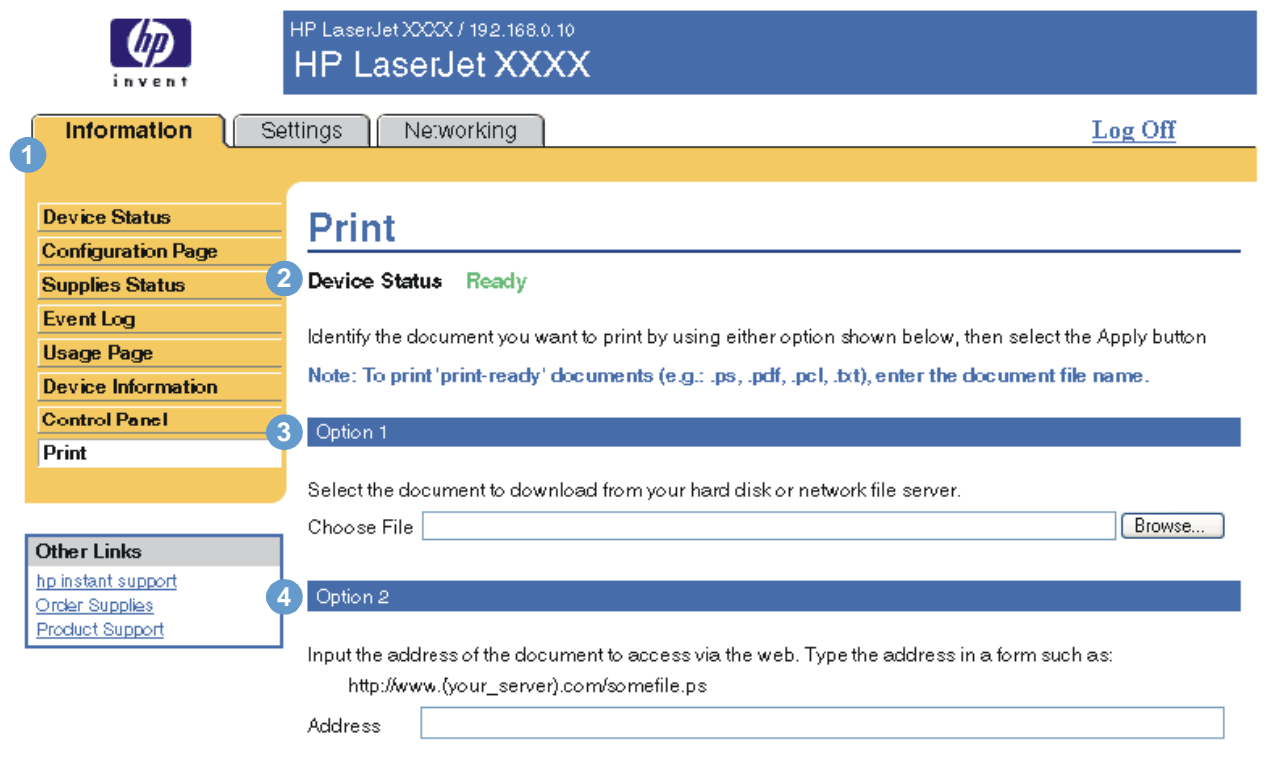

Apply Cancel

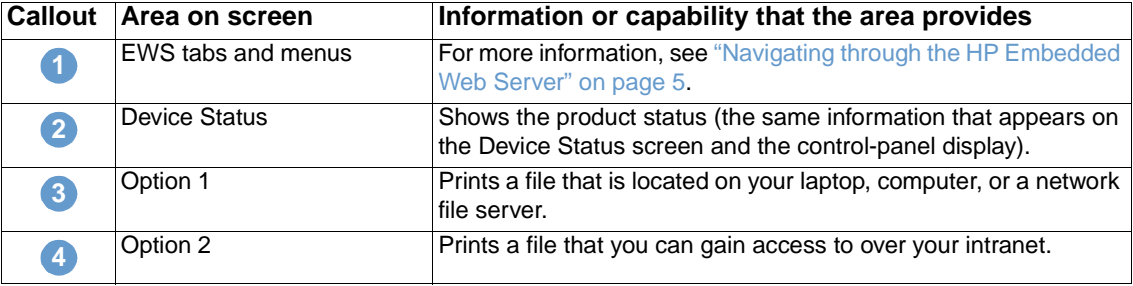

# <span id="page-23-0"></span>**Printing a file from the Print screen**

Use the following steps to print a file from the Print screen.

- **1** Select the file that you want to print by using one of the following options:
	- Click the button under **Option 1** to browse to a file that you want to print.

<span id="page-23-1"></span>-or-

- Type the address (beginning with "http://") in the **Address** field (under **Option 2**) to print a file that is available over your intranet.
- **2** Click **Apply**.

# <span id="page-24-1"></span><span id="page-24-0"></span>3 Configuring the product from<br>
the Settings screens the Settings screens

<span id="page-24-2"></span>Use the screens on the **Settings** tab to configure the product from your computer. The following are the Settings screens:

- [Configure Device](#page-25-0) ([page 20\)](#page-25-0)
- [E-mail Server](#page-26-1) [\(page 21](#page-26-1))
- [Alerts](#page-28-0) [\(page 23\)](#page-28-0)
- [AutoSend \(page 29](#page-34-0))
- [Security](#page-36-0) ([page 31\)](#page-36-0)
- [Edit Other Links](#page-37-0) ([page 32\)](#page-37-0)
- [Device Information](#page-39-0) ([page 34\)](#page-39-0)
- [Language](#page-40-0) ([page 35](#page-40-0))
- [Date & Time \(page 36](#page-41-0))
- [Wake Time](#page-42-0) [\(page 37\)](#page-42-0)

Note Some products do not support all of these screens.

# <span id="page-25-0"></span>**Configure Device**

<span id="page-25-2"></span>You can use the Configure Device screen to print product information pages and configure the product remotely. The following illustration, table, and example procedure describe how to use this screen.

If your product has a control-panel display, these menus are similar to the menus that are available at your product control panel. Some of the product control-panel menus are not available from the HP Embedded Web Server.

See the documentation that came with your product for more information about the different menus that your product supports.

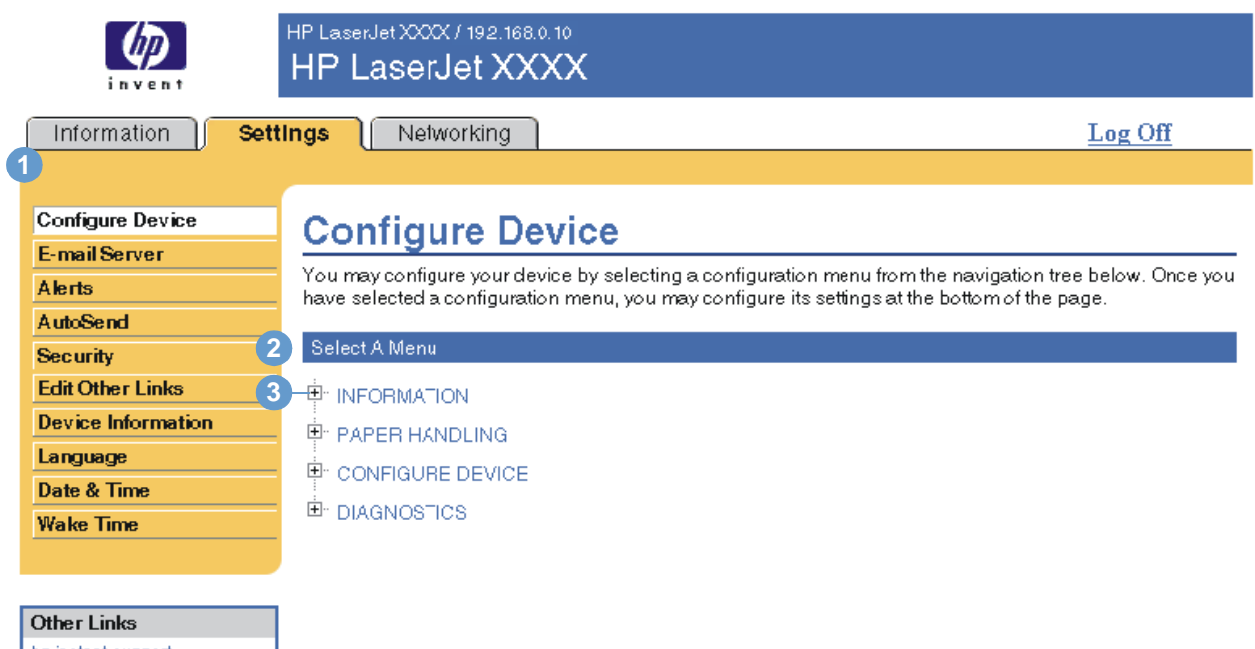

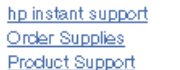

<span id="page-25-5"></span><span id="page-25-4"></span><span id="page-25-3"></span><span id="page-25-1"></span>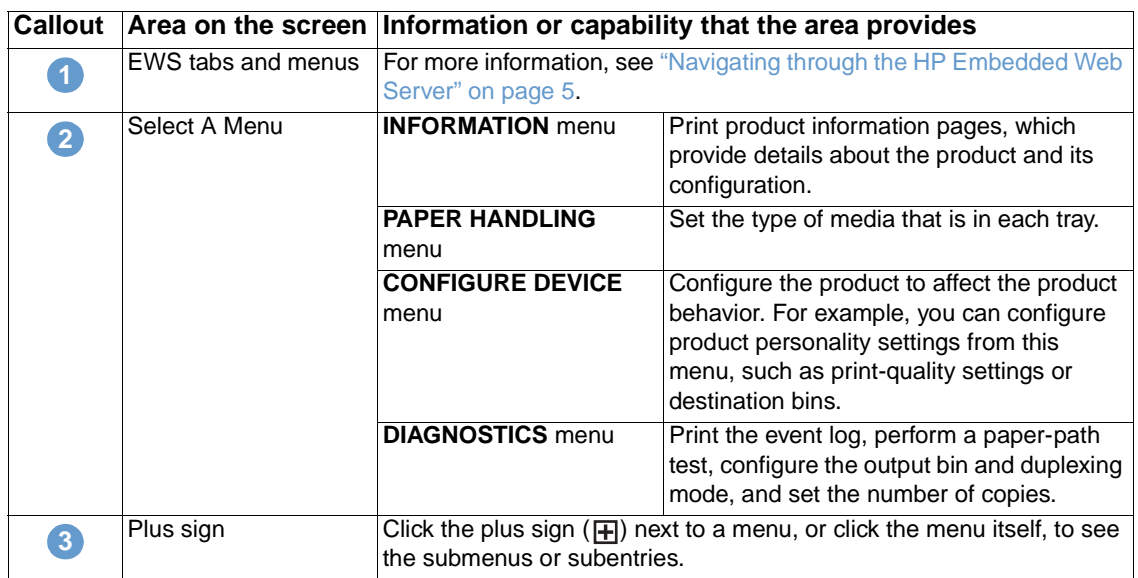

### <span id="page-26-0"></span>**Using the menus on the Configure Device screen**

The following procedure is provided only as an example. Similar procedures can be used to set other menu items.

Follow these steps to select a different default paper size (example procedure).

- <span id="page-26-2"></span>**1** Click **PAPER HANDLING**.
- **2** Select **Letter** from the list, and then click **Apply** to save the change.

**Note** Printer drivers and software programs frequently override selections that are made on the **Printing** menu and the **Paper Handling** menu. For more information, see the user guide that came with your product.

> <span id="page-26-3"></span>Any changes are reflected on the Printer Status screen, the Configuration Page screen, and the **Paper Handling** menu.

# <span id="page-26-1"></span>**E-mail Server**

Use the E-mail Server screen to configure e-mail settings for outgoing and incoming e-mail. Use the settings on this screen to send and receive e-mail messages, including product alerts. The following illustration, table, and procedures describe how to use this screen.

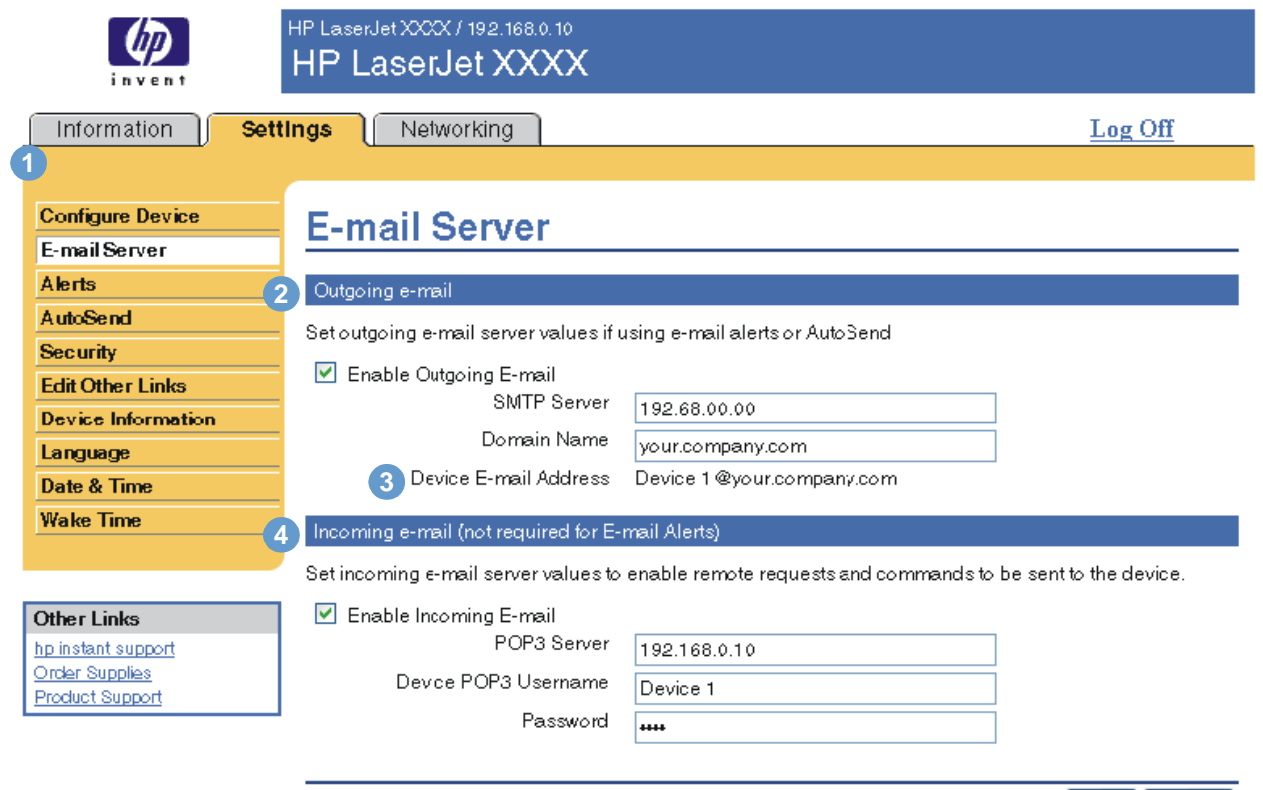

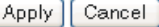

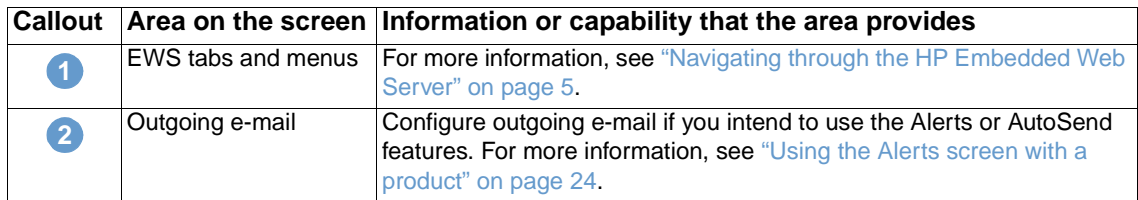

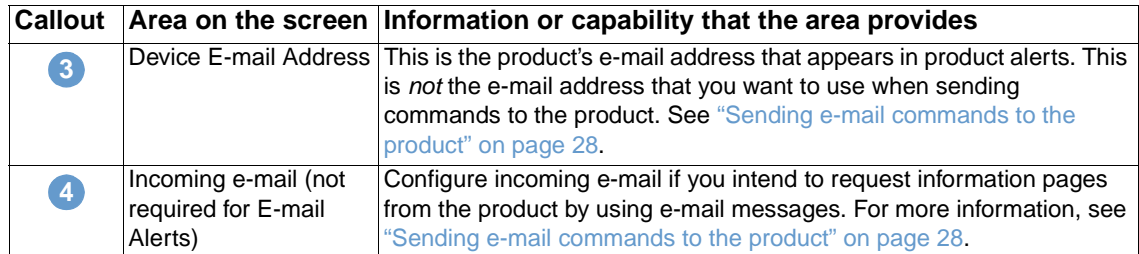

# <span id="page-27-2"></span><span id="page-27-0"></span>**Configuring outgoing e-mail**

You must configure outgoing e-mail if you intend to use the Alerts or AutoSend features.

- **1** Gather the following information. (Your organization's network or e-mail administrator typically provides the information that is required to configure outgoing mail.)
	- The IP address of the simple mail transfer protocol (SMTP) mail server on your network. The EWS uses the SMTP server IP address to relay e-mail messages to other computers.
	- The e-mail domain name suffix that is used to address e-mail messages within your organization.
- **2** Select the **Enable Outgoing E-mail** check box.
- **3** Type the SMTP server IP address in the **SMTP Server** text box.
- **4** Type the domain name, and then click **Apply** to save the changes.

## <span id="page-27-3"></span><span id="page-27-1"></span>**Configuring incoming e-mail**

You should configure incoming e-mail if you intend to request information pages from the product by using e-mail messages. For more information, see ["Sending e-mail commands to the](#page-33-0)  [product" on page 28](#page-33-0).

**1** Establish a Post Office Protocol 3 (POP3) mailbox account for the product on a mail server within your organization's network.

Each POP3 account requires a username and a password. The username combined with the product's domain name (which is specified in the outgoing mail configuration) is the e-mail address for the product. For example, if the POP3 mailbox account username is "product" and the POP3 server is "hp.com", the product's e-mail address is "product@hp.com".

Note **Each product that is configured for incoming mail must have its own POP3 mailbox account on** your network's e-mail server.

> The POP3 mailbox accounts are typically configured by your organization's network or e-mail administrator.

- **2** Select the **Enable Incoming E-mail** check box.
- **3** Type the IP address of the POP3 mail server in the **POP3 Server** text box.
- **4** Type username and password for the product's mailbox account, and then click **Apply** to save the changes.

<span id="page-28-2"></span><span id="page-28-0"></span>From the Alerts screen, IT administrators can set up the product to send problem and status alerts to anyone through e-mail messages. When this function is configured, alerts are automatically triggered about supplies and paper-path status, as well as for service and advisory information. More than one individual can receive alerts, with each person receiving only specific alerts. For example, an administrative assistant might be responsible for ordering toner or fixing jams, and could receive advanced warning when toner is low or a jam occurs. Similarly, the longlife supplies might be handled by an external service provider, who could receive alerts about performing product maintenance, loading the front or rear stapler, and similar needs.

<span id="page-28-1"></span>With a permanent storage device installed, such as a hard disk, you can create up to four different destination lists, with up to 20 recipients on each list. (Without the permanent storage device, you can send alerts to only four e-mail addresses.) The following example is for a product that has a permanent storage device installed. If a permanent storage device is installed, you can edit, test, and delete destinations and destination lists.

The following illustration, table, and procedures describe how to use this screen.

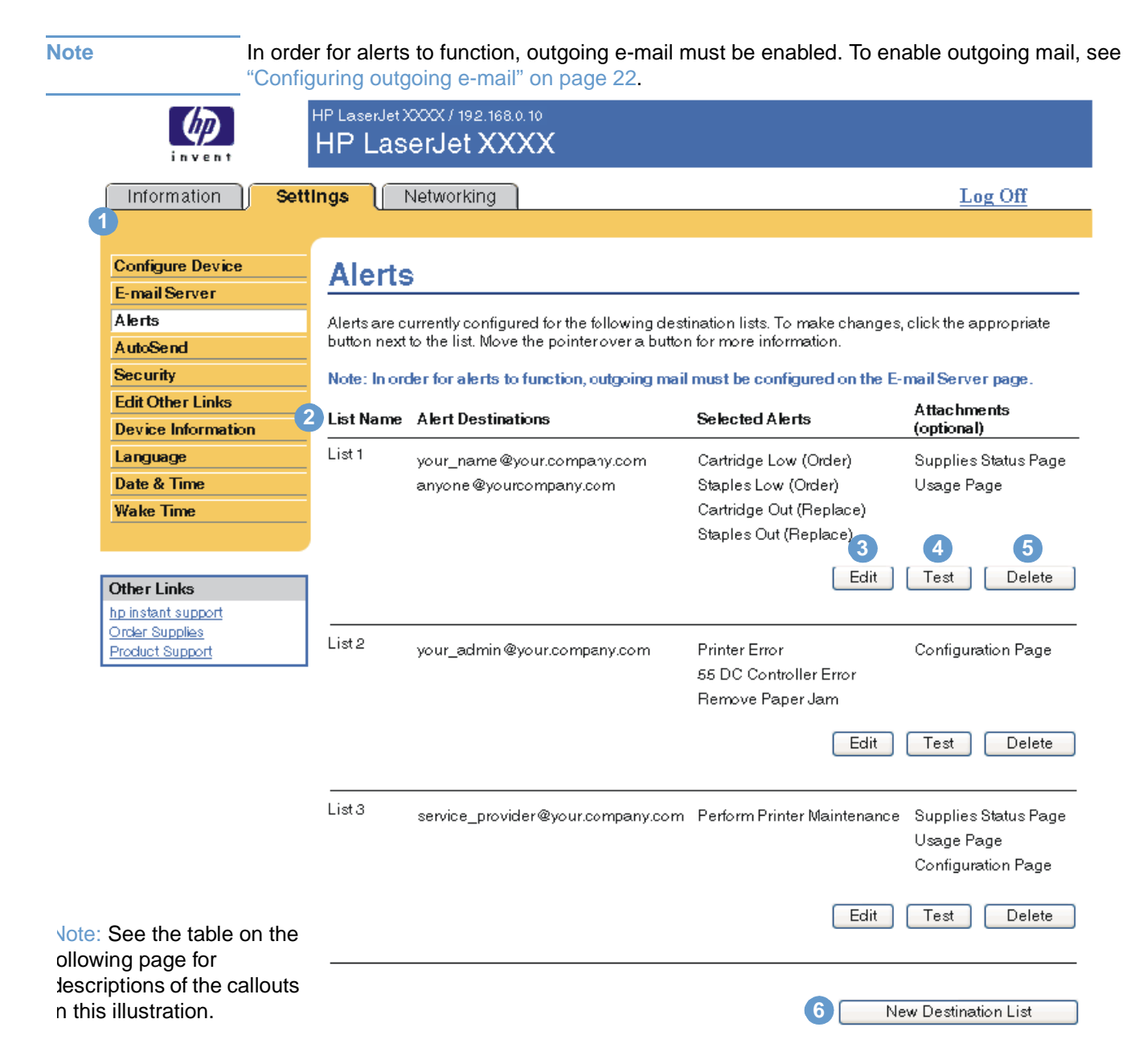

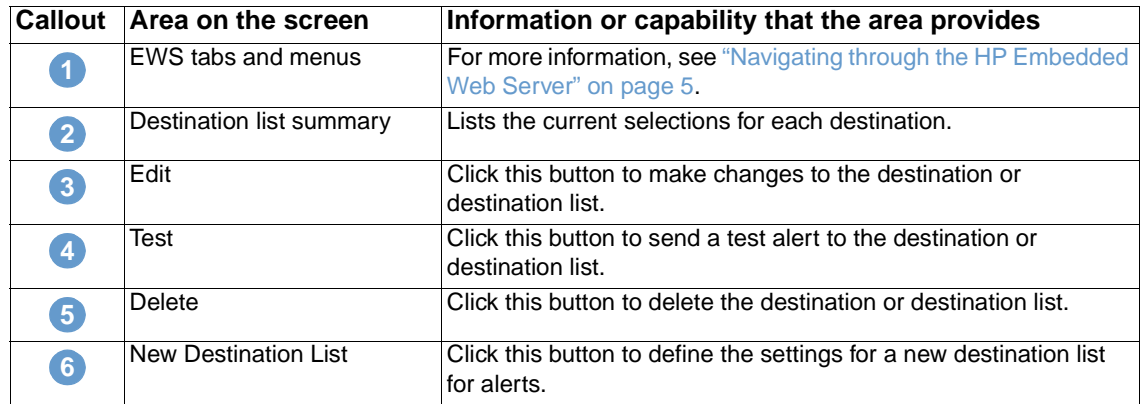

### <span id="page-29-0"></span>**Using the Alerts screen with a product**

This section contains information about these alerts features:

- ["To configure alerts" on page 24](#page-29-1)
- ["To test the configuration of a destination list" on page 27](#page-32-0)
- <span id="page-29-2"></span>● ["To delete destinations and destination lists" on page 28](#page-33-1)

#### <span id="page-29-1"></span>**To configure alerts**

With a permanent storage device installed, you can set up four different lists, with up to 20 recipients on each list. Without a permanent storage device, you have room for only four e-mail addresses.

- **1** Do one of the following:
	- To create a new destination list, click **New Destination List**.
	- -Or-
	- To modify an existing destination list, click **Edit** next to the list that you want to modify.

If a permanent storage device is installed, the screen that appears looks similar to the following illustration.

 $\sqrt{ }$  Int

Con E-m<br>Aler

Auto<br>Seci<br>Edit<br>Dev<br>Lang<br>Date<br>Wak

Othe hp.ins<br>Order<br>Produ

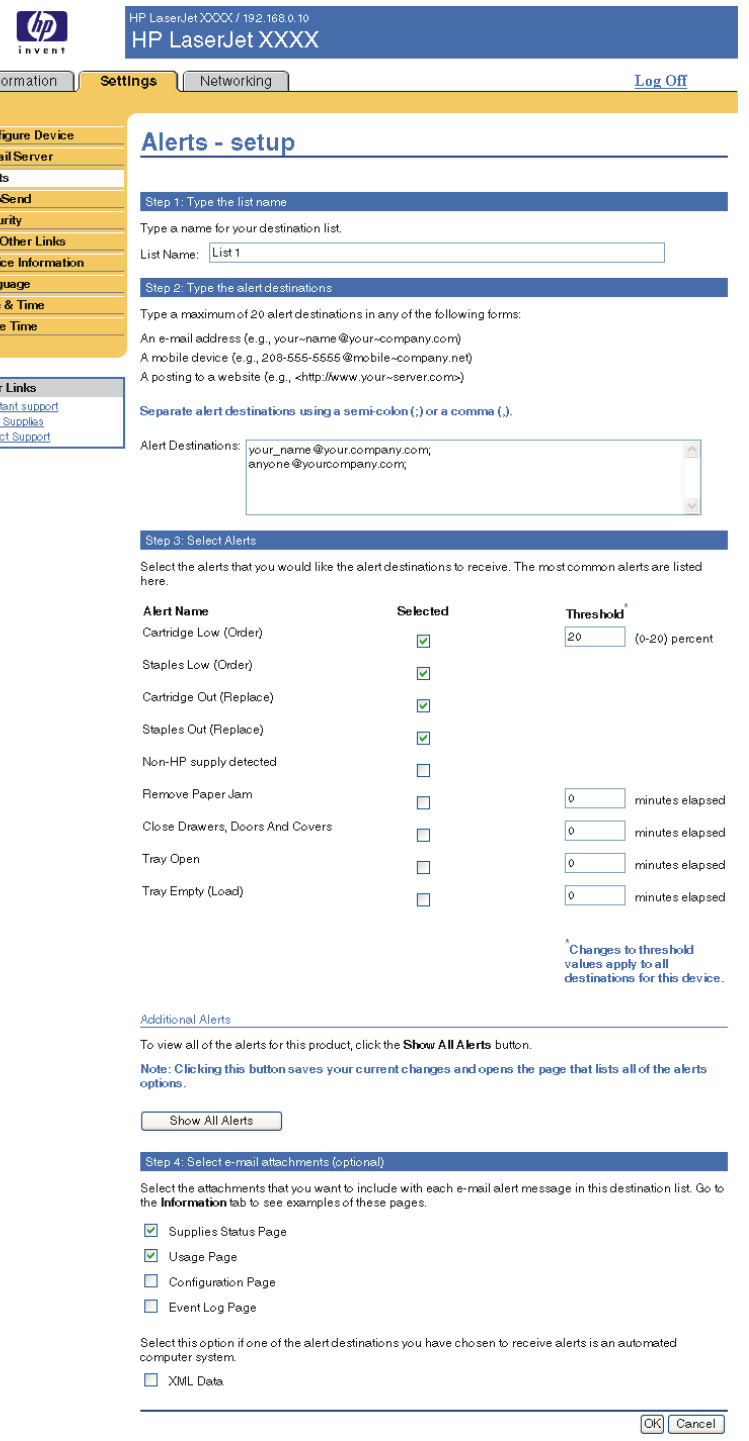

- **2** For products that have permanent storage devices installed, type a name in the **List Name** field, such as Service or Supplies. (If you do not have a permanent storage device, continue to step 3.)
- **3** Type the e-mail addresses for people who you want to receive alerts. In large environments, system administrators can route e-mail addresses to list servers, uniform resource locators (URLs), and mobile devices for expanded alerts. Add multiple destinations by separating each destination with a comma or semicolon.
- **4** Select the check box for the alerts that you want to be sent with this destination list. (To see all of the alerts that are available for the product, click **Show All Alerts**.)

**5** Where applicable, set the threshold value for the individual alerts.

The threshold value for service alerts and for the paper-path alerts is a user-specified number of minutes. This is the amount of time that an event will be ignored before an e-mail alert message is sent. For example, you might want to set the threshold value for the "Tray Open" alert to 10 minutes to allow someone to close the tray after loading the tray or clearing a jam.

- **6** Select the attachments that you want to be included with your e-mail alert messages. These attachments can include Supplies Status Page, Usage Page, Configuration Page, Event Log Page, and XML Data. (Go to the **Information** tab to see examples of the pages.) The **XML Data** option should be selected if one of the destinations you have chosen to receive alerts is an automated computer system. Each item that you select will be attached to the e-mail. For example, if you select **Usage Page** and **Event Log Page**, you will receive one e-mail message with two attachments, one for each selection. If you also select the **XML Data** option, you will receive one e-mail message with three attachments—one attachment for the Usage Page in HTML, one for the Event Log in HTML, and a third consisting of instant support information in a text file attachment that has an .XML extension.
- **7** Click **Apply** to save the information.
- **8** Repeat steps 1 through 7 for each additional list or destination.

**Note** To test the configuration of a destination list, see "To test the configuration of a destination list" [on page 27.](#page-32-0)

#### <span id="page-32-0"></span>**To test the configuration of a destination list**

Use the following procedure to test the destination list configuration.

**1** Click the **Test** button next to the destination list that you want to test.

<span id="page-32-1"></span>The following window appears. (This illustration shows the screen from a system that has a permanent storage device installed. If no permanent storage device is installed, only one destination can be tested from this window.)

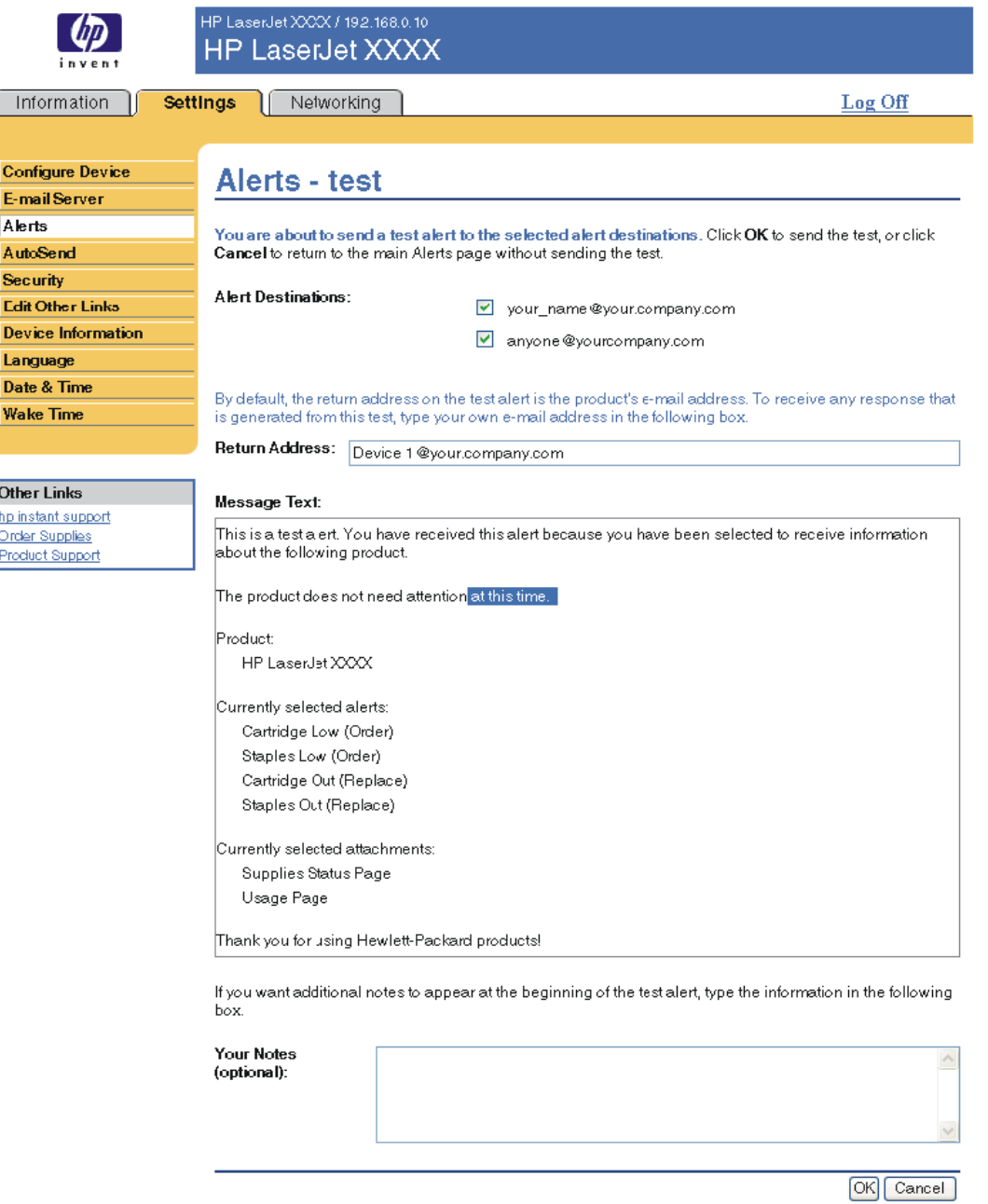

- **2** If you have a permanent storage device installed, select the destinations that you want to test.
- **3** The return address is the product's e-mail address. Type your e-mail address in the **Return Address** box if you would like to receive messages about any errors that are generated from the test alert (for example, to be notified of an incorrect destination address).
- **4** If applicable, type additional information that you would like to appear at the beginning of the e-mail alert message in the **Your Notes (optional)** text field.
- **5** Click **OK**.

#### <span id="page-33-3"></span><span id="page-33-1"></span>**To delete destinations and destination lists**

You can delete a destination or destination list by clicking the **Delete** button next to the destination or destination list that you want to delete. Click **OK** to confirm the deletion.

## <span id="page-33-2"></span><span id="page-33-0"></span>**Sending e-mail commands to the product**

Another method for receiving information pages is by requesting them from the product. When outgoing and incoming mail are configured, the product can attach information pages, such as the Supplies Status page or the Configuration page, to e-mail messages. You can use this feature to solve a problem or check the status of supplies.

#### **To request information pages by using an e-mail message**

When composing a message to the product, you must format the **To**, **From**, and **Subject** fields correctly in your e-mail program.

- **1** Make outgoing and incoming e-mail functions available by following the instructions that are listed in this chapter. (For more information, see ["E-mail Server" on page 21.](#page-26-1))
- **2** From your e-mail program, compose a message to the product by completing the following steps:
	- **a** In the **To** field, type the product's e-mail address. The username combined with the product's domain name (which is specified in the outgoing mail configuration) is the e-mail address for the product. For example, if the POP3 mailbox account username is "product" and the POP3 server is "hp.com", the product's e-mail address is "product@hp.com".
	- **b** Your e-mail program should automatically complete the **From** field with your return e-mail address.
	- **c** In the **Subject** field, type the appropriate text for the format and page that you would like to attach. You can request a Configuration page, a Supplies Status page, or an AutoSend page. For example, if you would like to attach the Configuration page in .HTML file format, type "this.configpage?configpage=email&format=html".

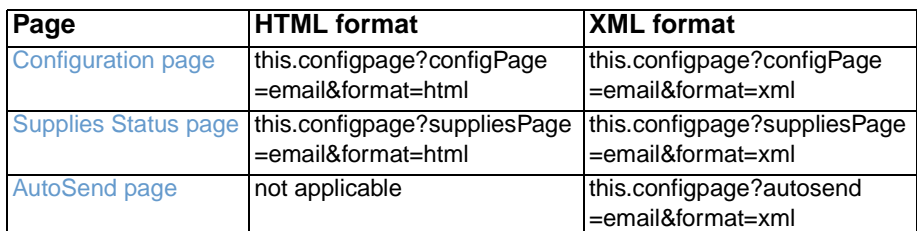

#### **3** Click **Send**.

The product checks for new e-mail messages once every 3 minutes. When the product receives the e-mail message, it generates a reply and sends the requested information back to the sender's e-mail address (as specified in the **From** field of the original e-mail message).

**Note** Depending on delays in the network and your organization's mail server, a response might take from 1 minute to several hours to arrive in your e-mail program's Inbox.

> If the **To**, **From**, and **Subject** fields are not correctly formatted in your e-mail message, the product does not send a message in response.

<span id="page-34-1"></span><span id="page-34-0"></span>Use the AutoSend screen to send product-configuration and supplies-usage information periodically to your service provider. This feature establishes a relationship with Hewlett-Packard Company or another service provider to provide you with services that include, but are not limited to, toner replacement, pay-per-page contracts, support agreements, and usage tracking. The following illustration, table, and procedure describe how to use this screen.

With a permanent storage device installed, such as a hard disk, you can add up to twenty e-mail addresses. (Without the permanent storage device, you can add one e-mail address.) The following example is for a product that does have a permanent storage device installed.

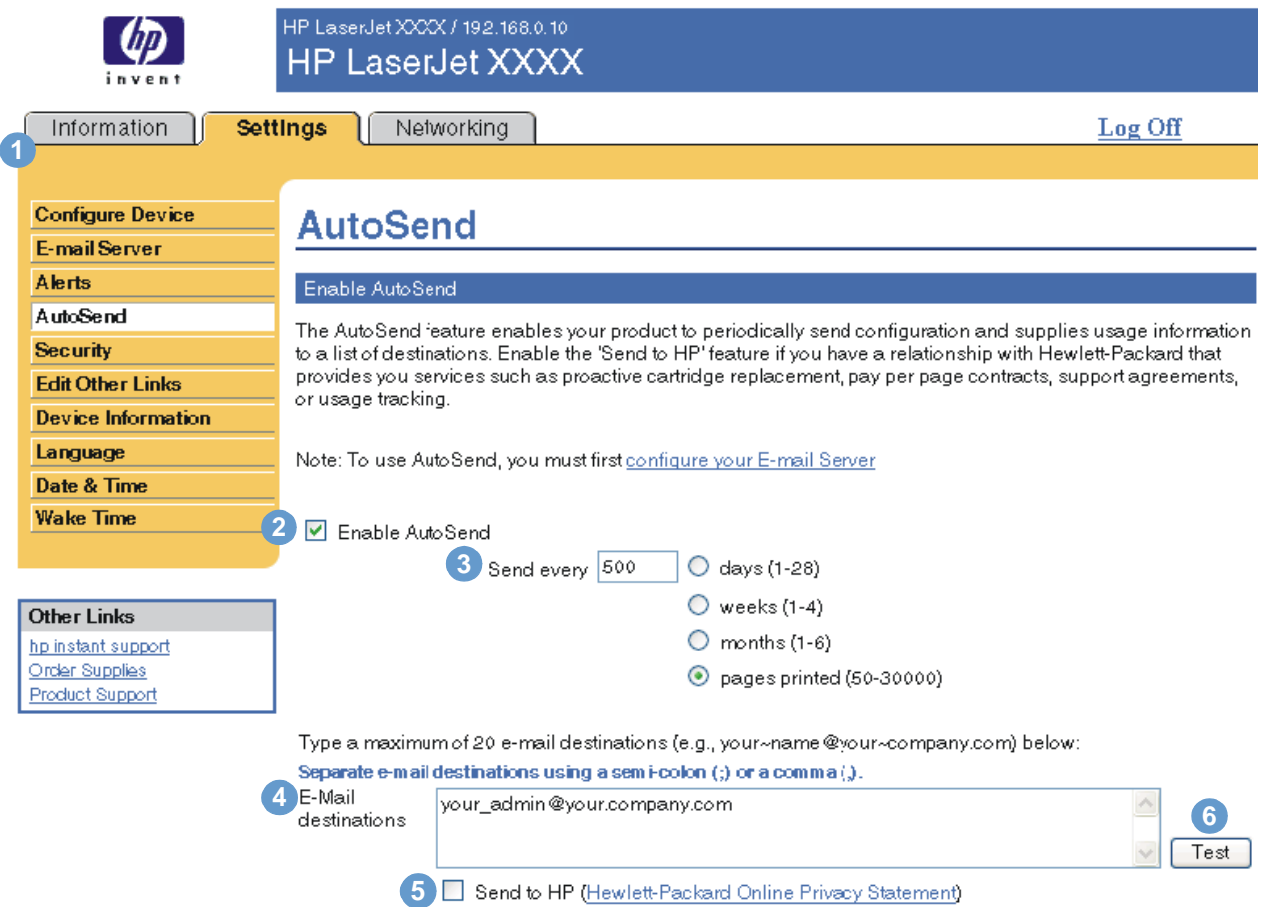

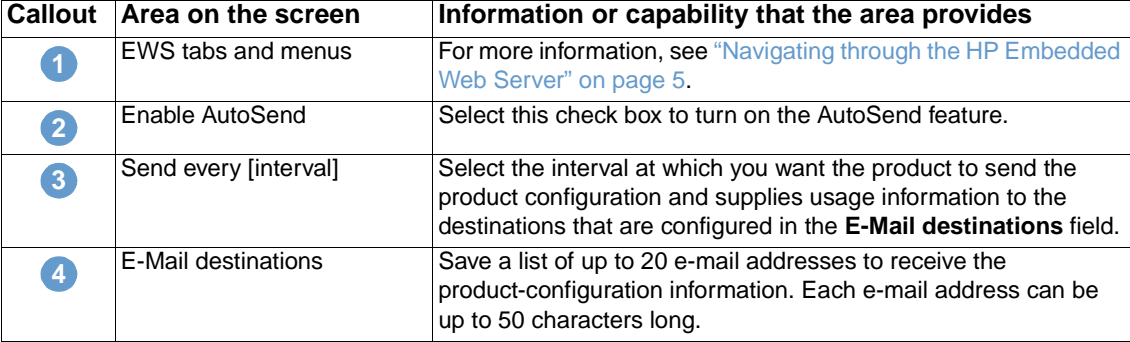

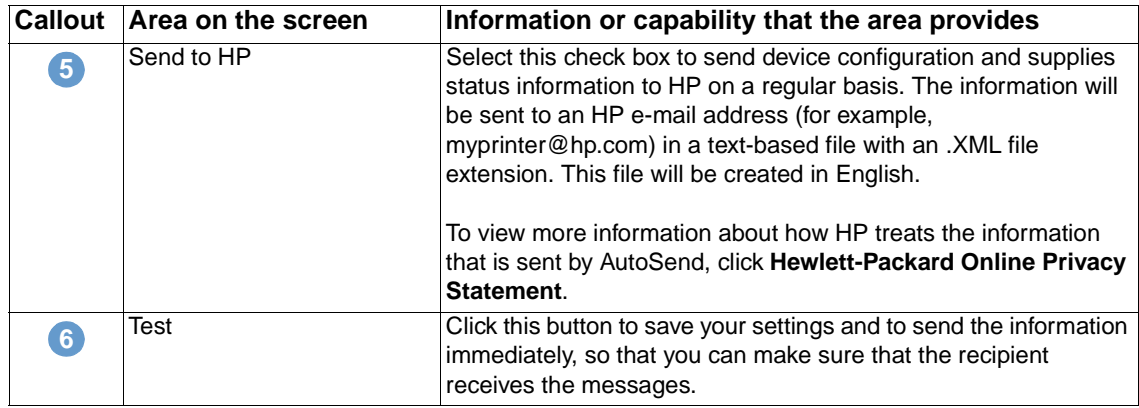

#### **To turn on the AutoSend feature**

Use the following procedure to make the AutoSend feature available.

- **1** Make outgoing and incoming e-mail functions available by following the instructions that are listed in this chapter. (For more information, see ["E-mail Server" on page 21.](#page-26-1))
- **2** Select the **Enable AutoSend** check box.
- **3** Click an option to specify the interval at which you want the product to send the product-configuration and supplies-usage information to the e-mail recipients (determined in the next step), and then type the number of days, weeks, months, or pages printed.
- **4** For products with permanent storage devices installed, configure up to 20 destination e-mail addresses, using the format that appears on the screen. (If you do not have a permanent storage device, you can configure one e-mail address.)
- **5** To send device configuration and supplies status information to HP, select the **Send to HP** check box.
- **6** Click **Apply**.

# <span id="page-36-1"></span><span id="page-36-0"></span>**Security**

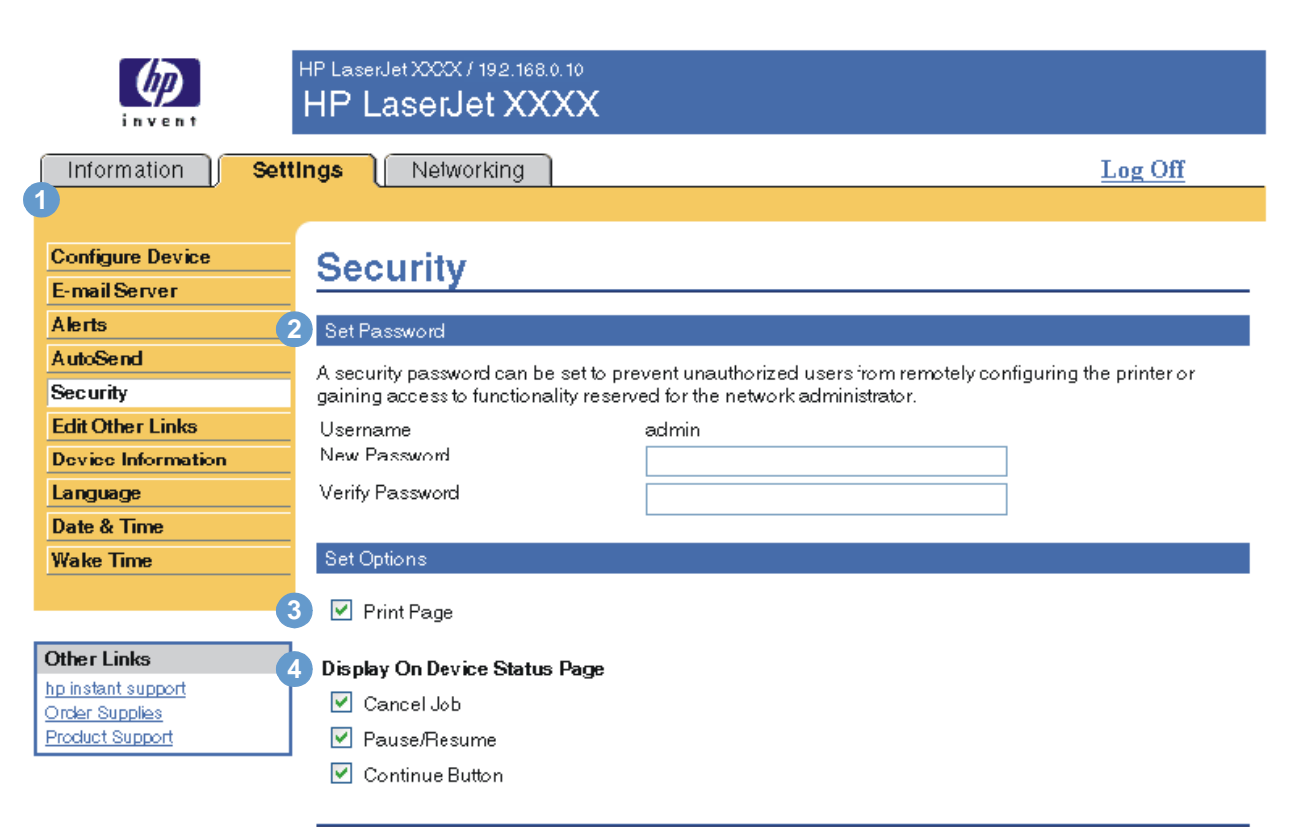

<span id="page-36-2"></span>The following illustration and table describe how to use this screen.

Apply Cancel

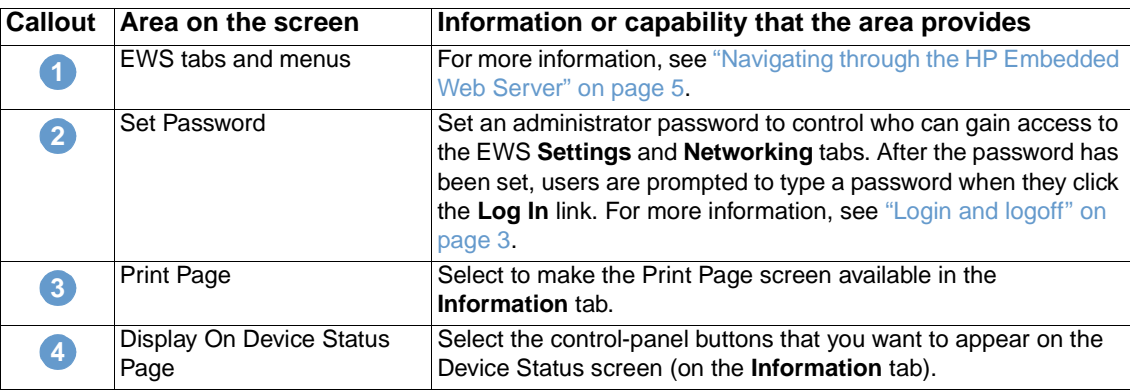

# <span id="page-37-1"></span><span id="page-37-0"></span>**Edit Other Links**

<span id="page-37-2"></span>Use the Edit Other Links screen to add or customize up to five links to the Web sites of your choice (see the following note). These links appear throughout the HP Embedded Web Server screens, in the **Other Links** box beneath the left navigational bar. Three permanent links (**hp instant support**, **Order Supplies**, and **Product Support**) have already been established. The following illustration, table, and procedures describe how to use this screen.

**Note** With a permanent storage device installed, you can add up to five additional links; without the extra storage, you can add one additional link.

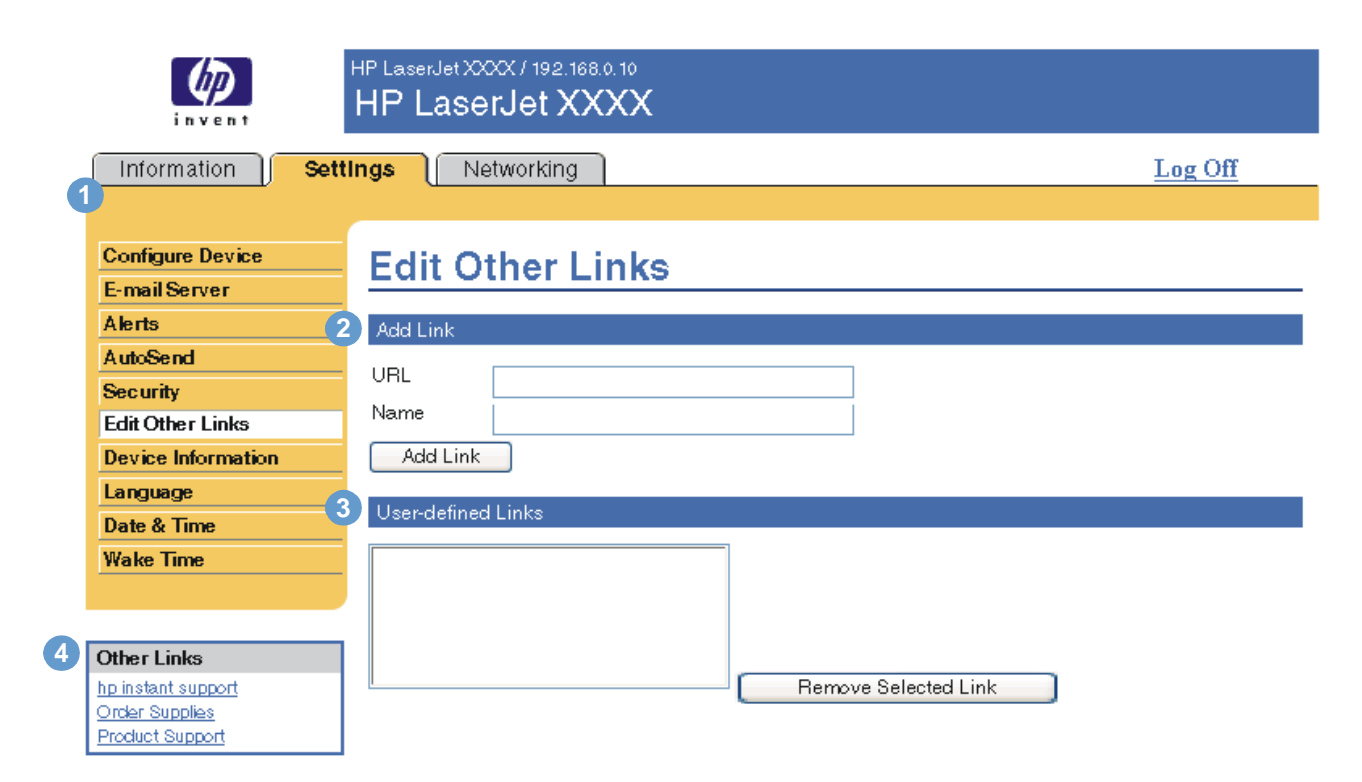

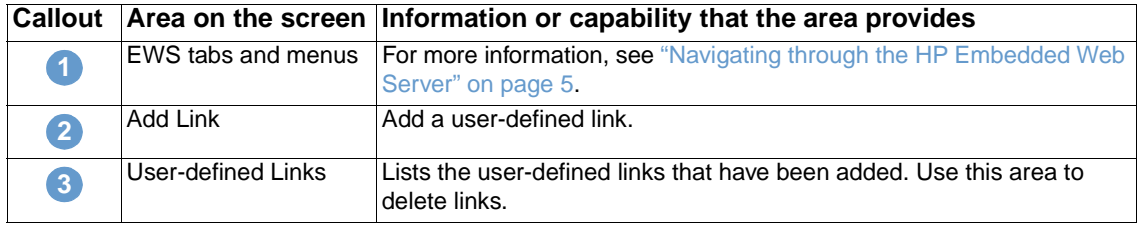

<span id="page-38-2"></span>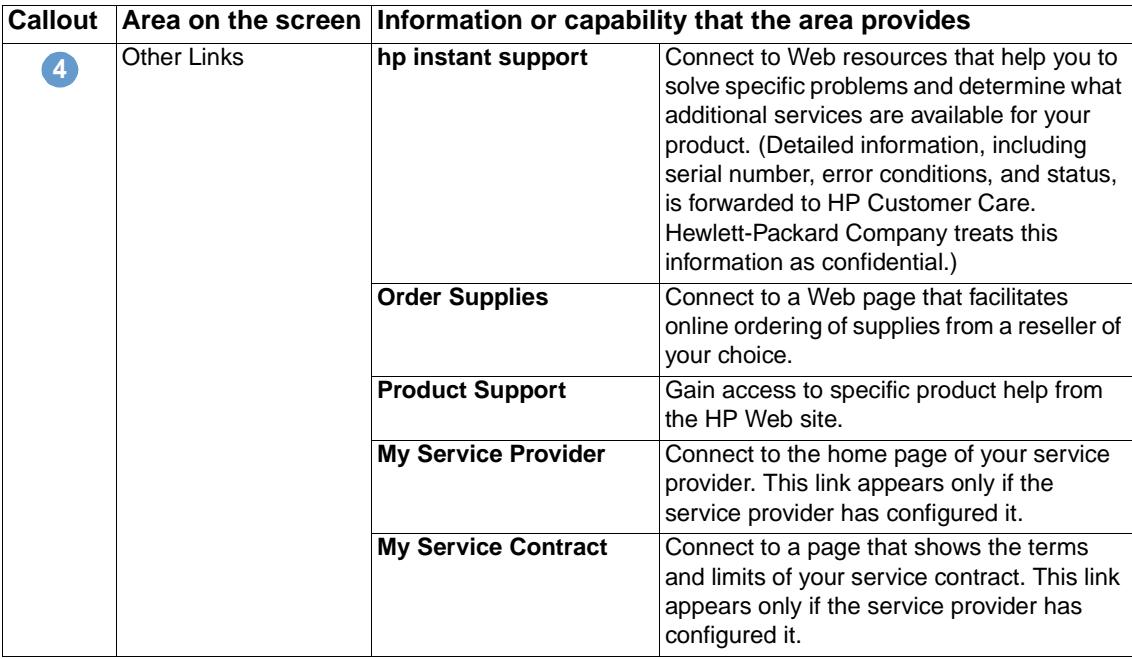

## <span id="page-38-0"></span>**Adding a link**

Use this procedure to add a link.

- **1** Under **Add Link**, type the URL and the name of the link as you would like it to appear in the HP Embedded Web Server.
- **2** Click **Add Link**.

# <span id="page-38-1"></span>**Removing a link**

Use this procedure to remove a link.

- **1** Under **User-defined Links**, select the link or links that you would like to remove.
- **2** Click **Remove Selected Link**.

# <span id="page-39-0"></span>**Device Information**

<span id="page-39-1"></span>Use the Device Information screen to provide a name of your choice for the product, assign an asset number, and configure the company name, the person to contact about the product, and the physical location of the product. The product IP address, product name, product model, and serial number are also available on this screen.

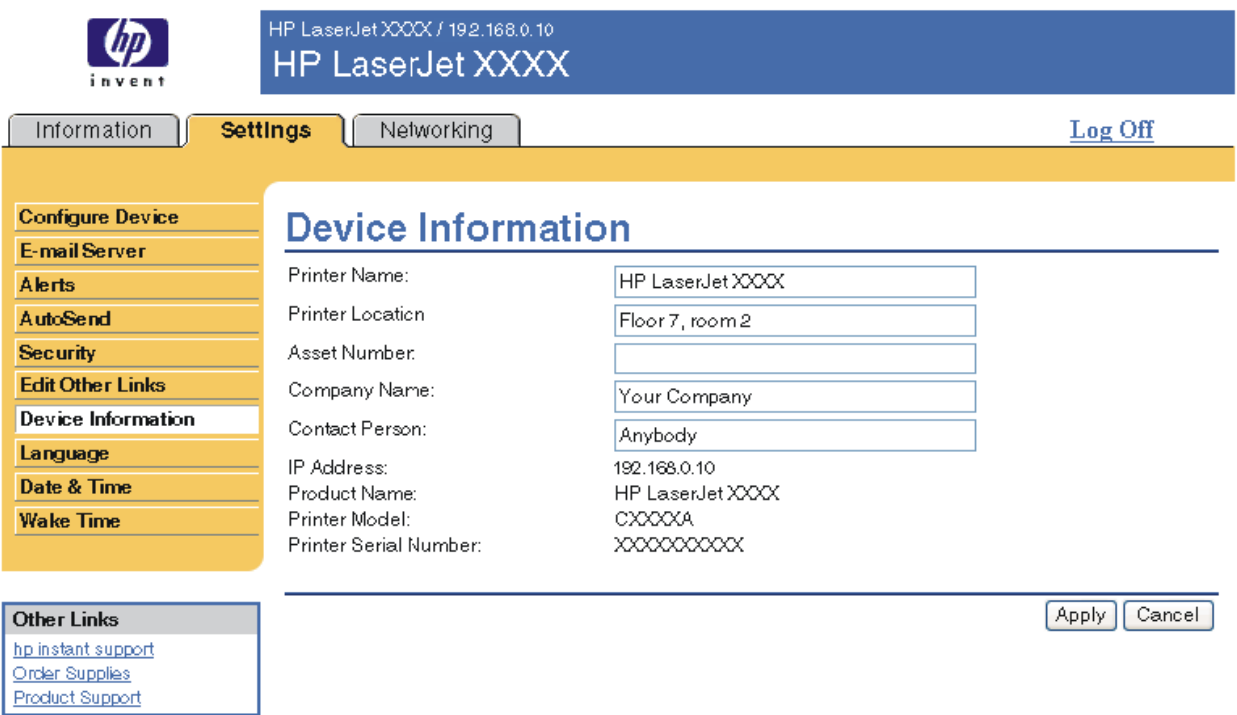

Note **If you make any changes on the Device Information screen, click Apply to save the changes.** 

The information that is typed here appears on the Device Information screen that can be opened from the **Information** tab. It also appears in e-mail messages that are sent from the product. This might be useful if you need to locate the product to replace supplies or fix a problem.

# <span id="page-40-0"></span>**Language**

<span id="page-40-1"></span>Use the Language screen to select the language in which the HP Embedded Web Server screens appear. The following illustration and table describe how to use this screen.

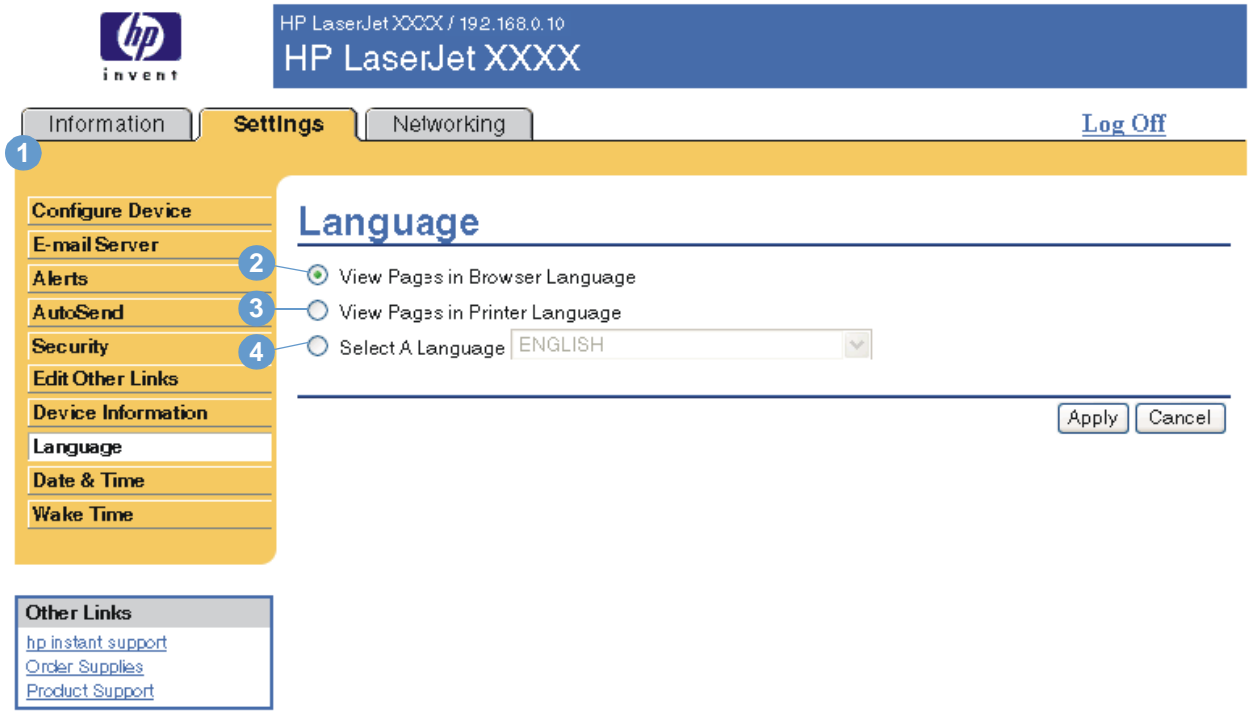

**CAUTION** Selecting **View Pages in Printer Language** or **Select a Language** changes the language for everyone who uses the HP Embedded Web Server.

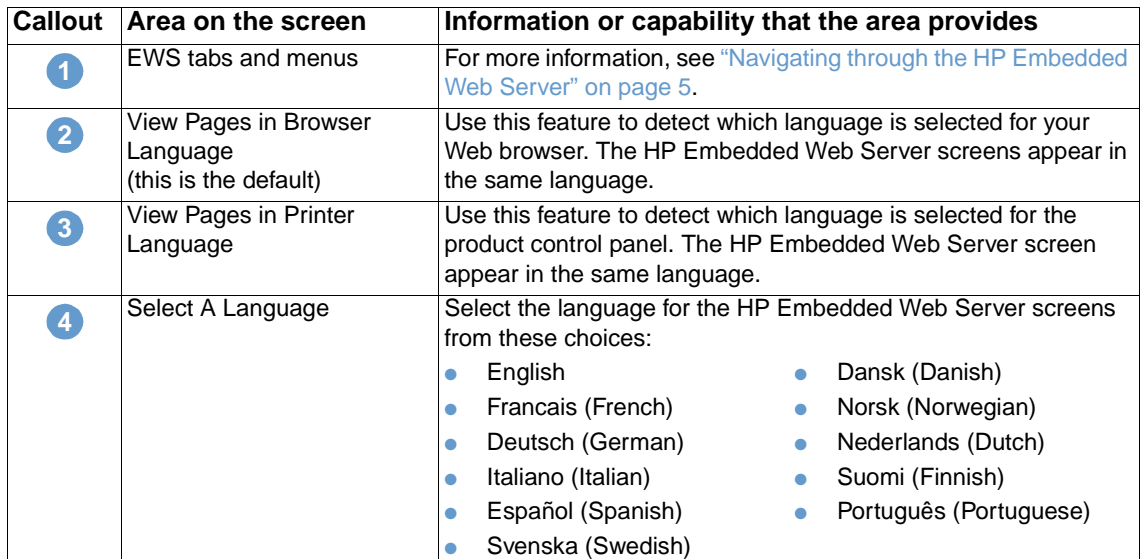

**Note** The default language is the language that the Web browser is currently using. If your browser and control panel both use a language that is not available for the HP Embedded Web Server, English is selected as the default.

If you make any changes on the Language screen, click **Apply** to save your changes.

# <span id="page-41-0"></span>**Date & Time**

<span id="page-41-1"></span>Use the Date & Time screen to update the product time. The following illustration and table describe how to use this screen.

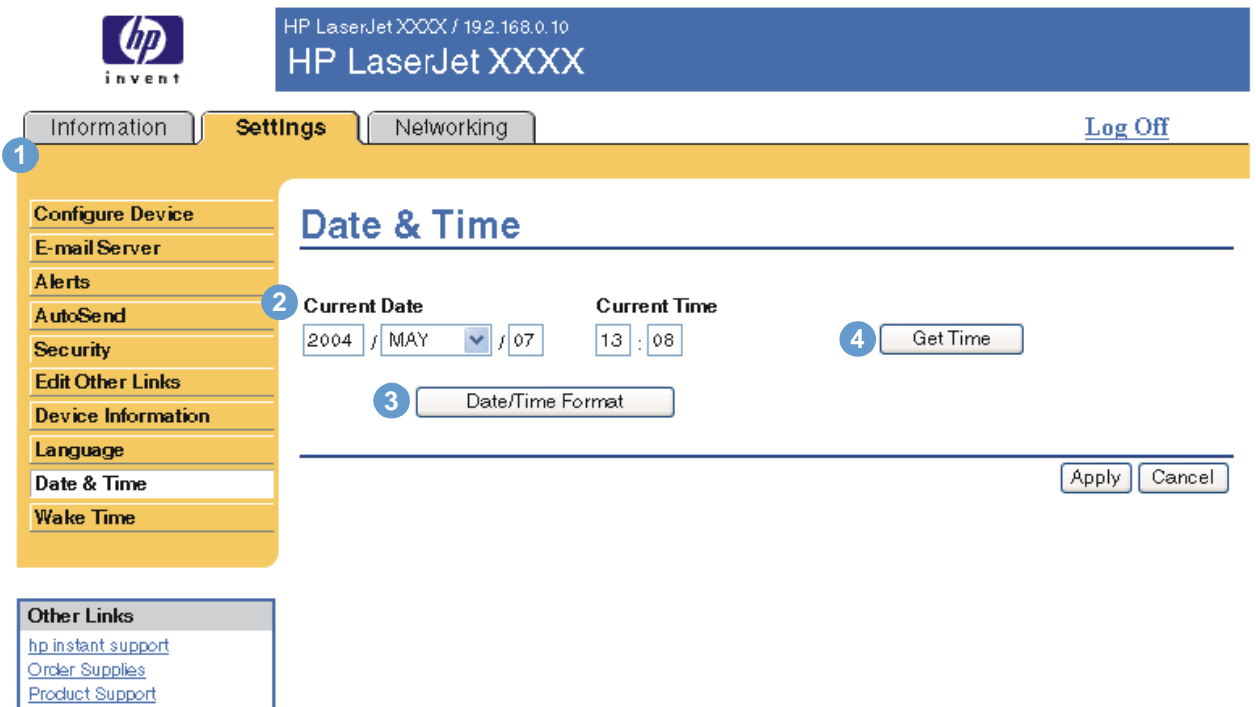

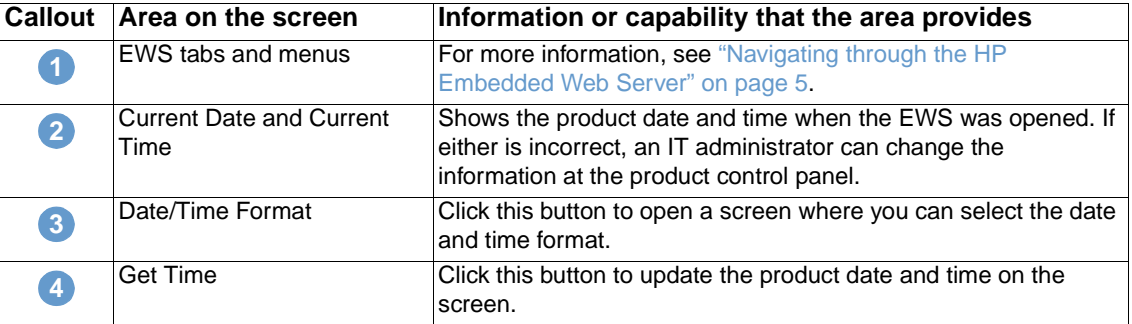

# <span id="page-42-0"></span>**Wake Time**

<span id="page-42-2"></span><span id="page-42-1"></span>An IT administrator can use the Wake Time screen to schedule product wakeups on a daily basis. For example, the product can be set to wake up at 07:30, so the product has finished initializing and calibrating and is ready to use by 08:00. The administrator only sets one wakeup setting per day; however, each day can have a different wakeup setting. Additionally, to save energy, the sleep delay can be set to turn the product off after a specific period of inactivity.

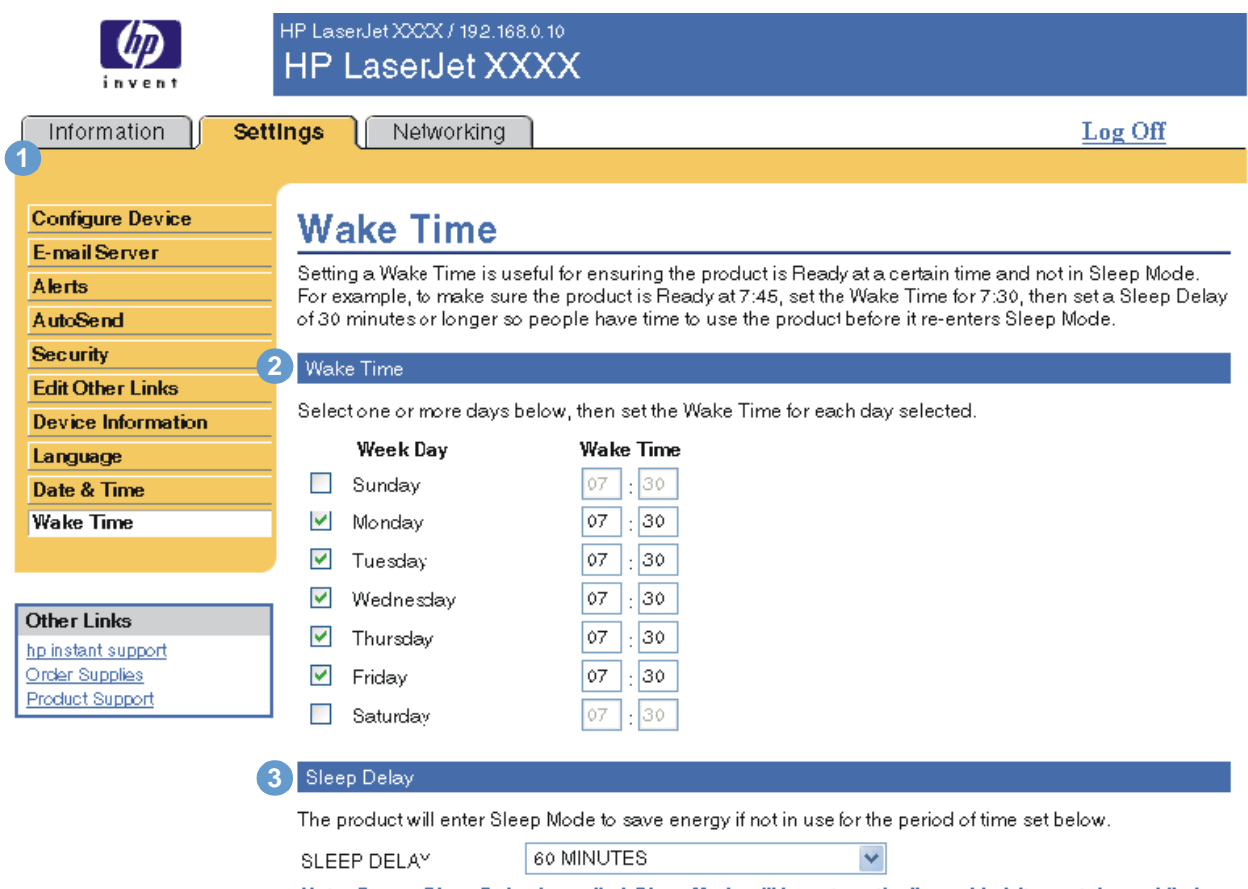

Note: Once a Sleep Delay is applied, Sleep Mode will be automatically enabled. It may take a while for the product to return to Ready once it is in Sleep Mode.

Apply Cancel

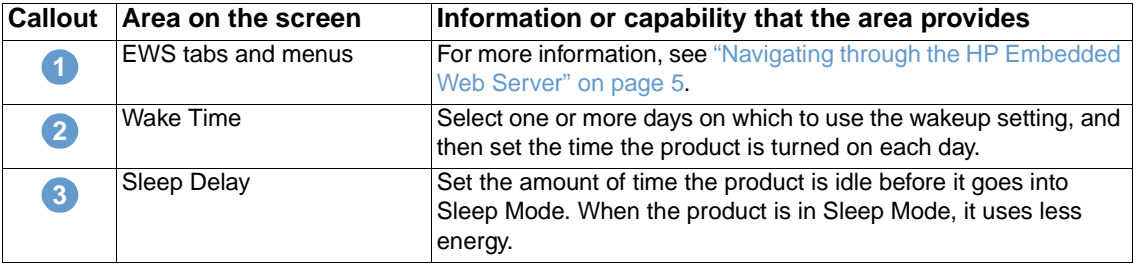

# <span id="page-44-2"></span><span id="page-44-0"></span>4 Managing network operation<br>from the Networking screens from the Networking screens

# <span id="page-44-3"></span><span id="page-44-1"></span>**Overview**

Use the Networking screens to configure and manage your product on your network. The appearance and features of the Networking screens differ depending on the model and version of your HP Jetdirect print server. The following screen is similar to what you might see when you click **Networking**. From the left navigational bar, click the **Networking** menu for the screen that you want to view.

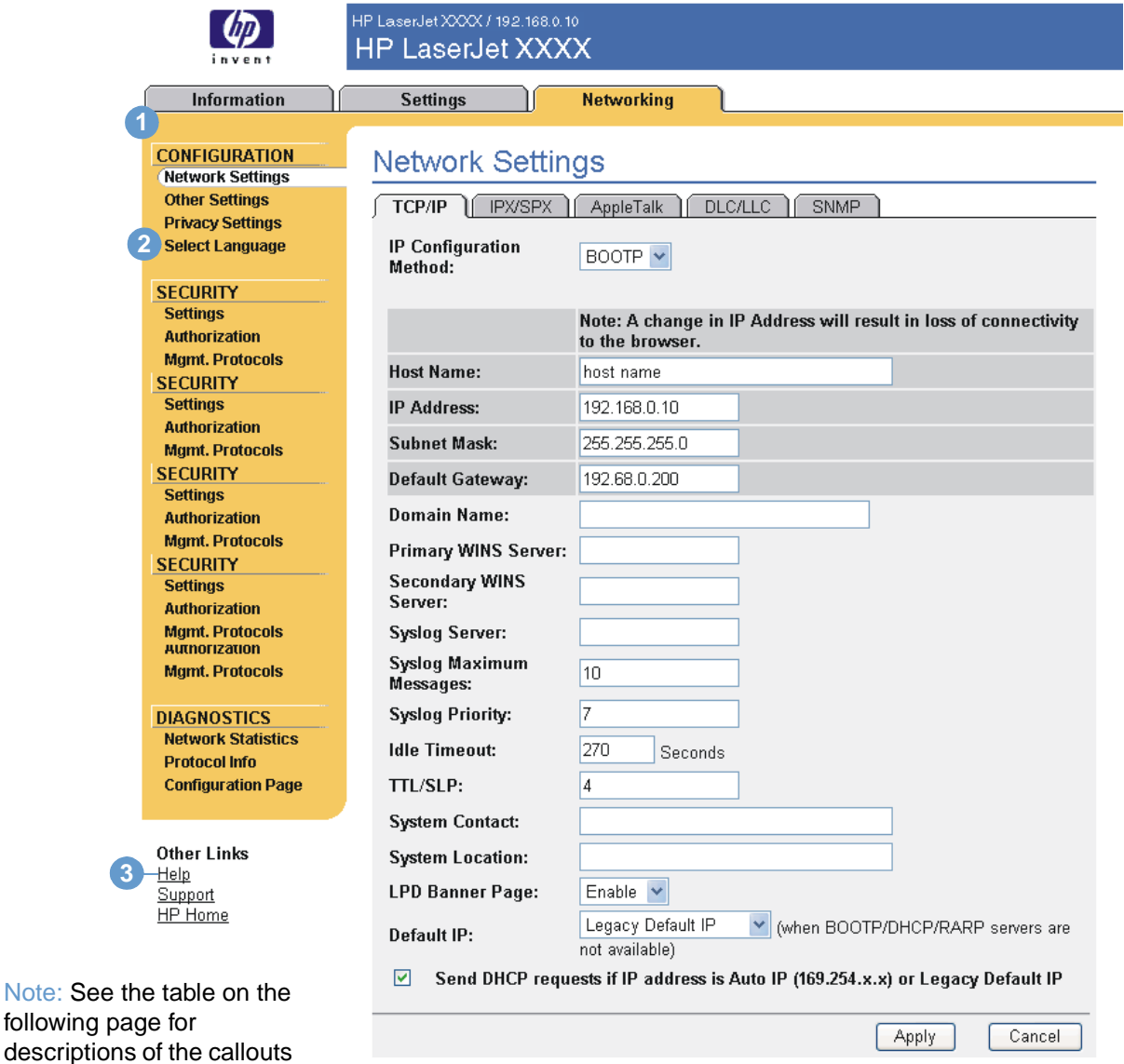

in this illustration.

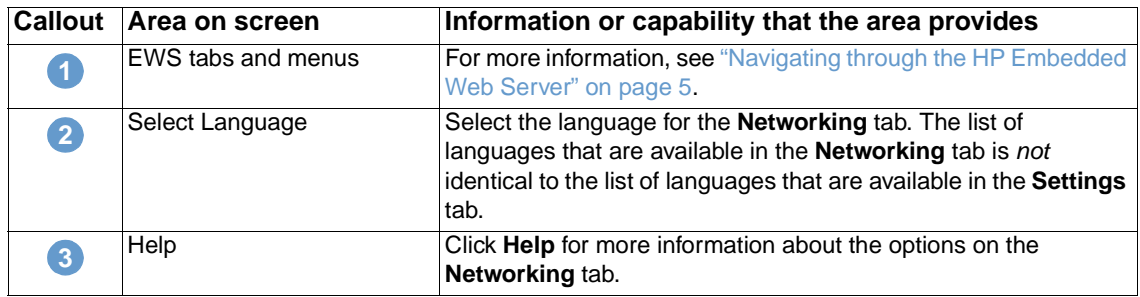

Depending on your HP Jetdirect print server model and operating version, the following are some tasks that you can perform from the Networking screens:

- <span id="page-45-0"></span>● Change network configuration settings for various types of network connections.
- Turn on or turn off printing protocols.
- Set up a support contact and support URLs.
- Set a password to control access to the printer and network configuration settings.
- Configure the security of your product through the use of passwords, access lists, and management protocols.
- View general network status information, including network statistics that are stored on the print server, for network troubleshooting or optimization.
- View protocol information for all supported network connections.
- Open the HP Jetdirect Configuration page.
- Set the frequency at which the HP Embedded Web Server checks the network status.

For more information about the Networking screens, see the following sources:

- **Help**. On each Networking screen, a **Help** link under **Other Links** provides a description of the networking features and helpful tips for using them. Also, from the Help screen you can gain access to additional help from the HP Web site.
- **HP Jetdirect Print Server Administrator's Guide**. This guide is normally available on the software CD that came with your product. To download the most recent version of the guide for your print server model, go to: [http://www.hp.com/support/net\\_printing.](http://www.hp.com/support/net_printing)

# <span id="page-46-3"></span><span id="page-46-1"></span><span id="page-46-0"></span>Using the Other Links as a resource

The **Other Links** box contains three permanent links that provide quick access to product-specific information, such as interactive troubleshooting and ordering information for genuine HP supplies.

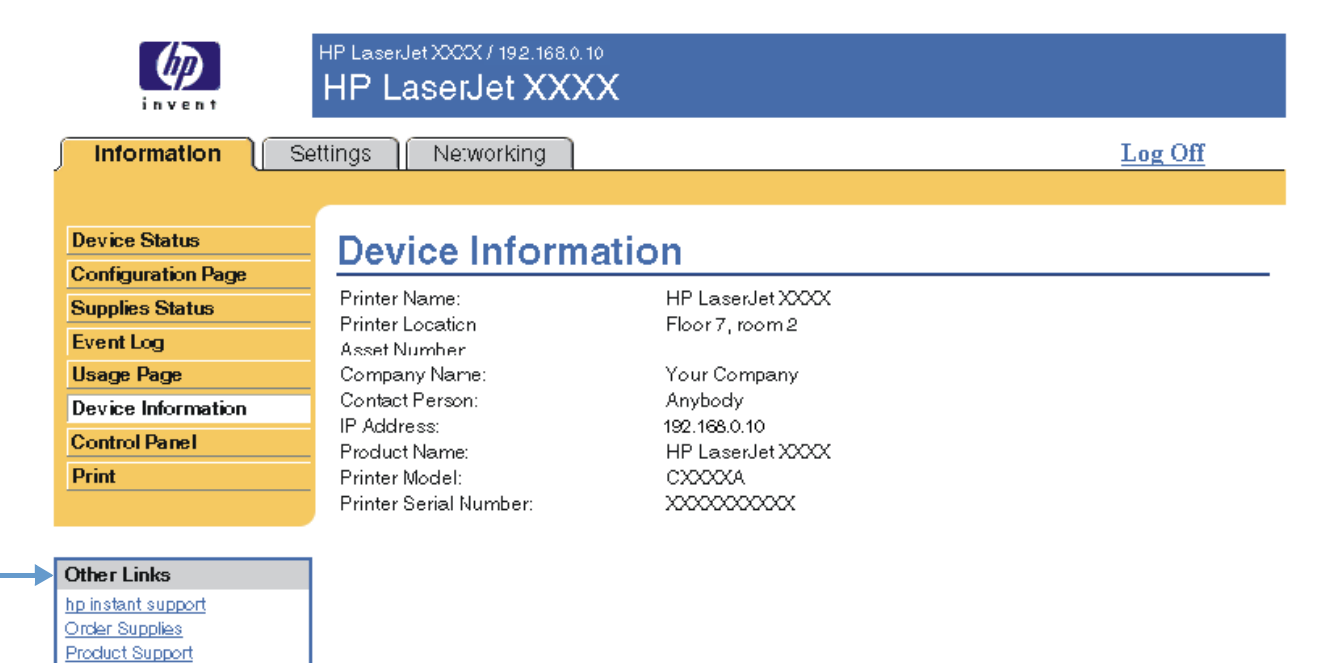

<span id="page-46-2"></span>

**Note** You can use the Edit Other Links screen on the **Settings** tab to add up to five customized links to the Web sites of your choice. (With a permanent storage device installed, you can add up to five additional links; without the extra storage, you can add one additional link.) These links appear throughout the EWS screens, in the **Other Links** box beneath the left navigational bar. For more information, see ["Edit Other Links" on page 32](#page-37-1).

# <span id="page-47-4"></span><span id="page-47-0"></span>**hp instant support**

<span id="page-47-7"></span><span id="page-47-6"></span>Hewlett-Packard Company offers hp instant support, an Internet-based support system that collects diagnostic information from your product and matches it with the HP information database. At hp instant support, you can find intelligent solutions that help you resolve problems quickly and easily.

### <span id="page-47-1"></span>**How hp instant support works**

Information is gathered from your product and securely transmitted to Hewlett-Packard Company when you click **hp instant support**. The hp instant support Web site reads the product data to analyze the product's current status. The Web site creates a customized Web page that appears in the browser window and contains easy-to-follow text and visual aids. The hp instant support Web site also directs you to additional services that are available for your product.

Before any of the product data is sent to Hewlett-Packard for analysis, you can view all of the information (for example, the serial number, error conditions, and product status) that will be forwarded. Hewlett-Packard treats this information as confidential.

### <span id="page-47-2"></span>**Information you can get from hp instant support**

The hp instant support Web site provides these tools for troubleshooting and for maintenance:

- Firmware and software updates.
- Troubleshooting for recent events that are listed on the Event Log. For example, the product might show a jam as the most recent event listed in the event Log. The hp instant support Web site detects the event and provides troubleshooting information for the jam.
- Support packs.
- <span id="page-47-5"></span>Product documentation, such as user guides and getting started guides.

# <span id="page-47-3"></span>**Order Supplies**

The **Order Supplies** link connects you to a Web page that facilitates your online ordering of supplies from a reseller of your choice. The supplies that you need are preselected. You can change quantities or select additional items. Your items are added to the shopping cart, ready for checkout, ensuring that the correct supplies are ordered through your selected reseller.

# <span id="page-48-2"></span><span id="page-48-0"></span>**Product Support**

<span id="page-48-5"></span><span id="page-48-4"></span>The **Product Support** link connects you to a Web page that brings together a comprehensive menu of support resources that business people need. From this Web page, you can accomplish these tasks and more:

- Find a list of HP products at one site: computers, workstations, servers, storage devices, printer, scanners, digital imaging, and mobile devices.
- Obtain technical support. Solve a problem; find information to set up, install, and configure your product; discover and use a product; maintain your product; upgrade and migrate your product software and driver; and recycle products or dispose of them correctly.
- Gain access to self-solve resources such as FAQs, user documentation, features and specifications, and product-compatibility information.
- Collaborate with HP and with your peers through discussion groups, e-mail support, and phone support.
- Use task-based navigation to identify the task area that you want to work on and quickly discover related topics and tools.

<span id="page-48-6"></span>In addition, you can find these features: hot topics, a subscription center, product rebate offers and other announcements, and training and education opportunities.

# <span id="page-48-3"></span><span id="page-48-1"></span>**My Service Provider and My Service Contract**

The **My Service Provider** and the **My Service Contract** links appear only if they have been created (and perhaps renamed) by the service provider in the Other Links screen on the **Settings** tab. The link can then be clicked by any user to get information about the service provider and the service contract. The information, which can be up to 50 characters long, is stored in the permanent storage of the product.

When these links have been created, the appearance of the **Other Links** box changes to include the new links, as shown in the following illustration.

<span id="page-48-8"></span><span id="page-48-7"></span>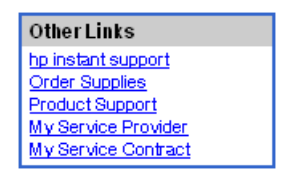

# <span id="page-50-0"></span>Index

#### **A**

[accessing the HP Embedded Web Server 3](#page-8-4) [accessories, verifying installed 10](#page-15-1) administrators [alerts, setting up 23](#page-28-1) [logging off 4](#page-9-0) [logging on 3](#page-8-5) [wake time settings 37](#page-42-1) alerts [configuring 24](#page-29-2) [destination lists, testing 27](#page-32-1) [e-mail configuration 22](#page-27-2) [e-mailing information pages 28](#page-33-2) [features 2,](#page-7-3) [23](#page-28-2) [asset number 15](#page-20-1) [AutoSend 29](#page-34-1)

#### **B**

browsers [closing after logging off 4](#page-9-0) [defined 1](#page-6-2) [supported 3](#page-8-6) [buttons, control panel 8](#page-13-1)

#### **C**

cartridge [ordering 33,](#page-38-2) [42](#page-47-5) [status 12](#page-17-1) [usage information 14](#page-19-1) [clock settings 36](#page-41-1) [Configuration Page screen 10](#page-15-1) [Configure Device menu 20](#page-25-1) [Configure Device screen 20](#page-25-2) [consumables.](#page-11-0) See supplies control panel [buttons 8](#page-13-1) [menus 20](#page-25-2) [viewing 16](#page-21-1) [Control Panel screen 16](#page-21-1) [counts, page 14](#page-19-1) customer support [instant 42](#page-47-6) [product 43](#page-48-4)

#### **D**

[Date & Time screen 36](#page-41-1) [default paper size, setting 21](#page-26-2) destination lists [creating 24](#page-29-2) [deleting 28](#page-33-3) [testing 27](#page-32-1) [Device Information screen 15,](#page-20-1) [34](#page-39-1) [device location 15](#page-20-2) [Device Status screen 8](#page-13-1) [devices, defined 1](#page-6-3) diagnostics [trays 20](#page-25-3) [Diagnostics menu 20](#page-25-3) [DIMMs, verifying installed 10](#page-15-1)

#### **E**

[Edit Other Links screen 32,](#page-37-2) [41](#page-46-2) e-mail [alerts 23](#page-28-2) [incoming, configuring 22](#page-27-3) [information pages 28](#page-33-2) [outgoing, configuring 22](#page-27-2) [settings 21](#page-26-3) [support 43](#page-48-5) [E-mail Server screen 21](#page-26-3) embedded Web server [defined 1](#page-6-2) [features 2](#page-7-4) [error messages 13](#page-18-1) [Event Log 13](#page-18-1) [Explorer, versions supported 3](#page-8-7)

#### **F**

[FAQs 43](#page-48-5) [features 2](#page-7-5) [firewalls 3](#page-8-4)

#### **G**

[group product management 2](#page-7-6)

#### **H**

[hard disks, features available with 2](#page-7-3) help [instant support 42](#page-47-6) [product support 43](#page-48-4) HP Embedded Web Server [defined 1](#page-6-4) [features 2](#page-7-5) [hp instant support 42](#page-47-6) [HP Jetdirect print server 40](#page-45-0) [HP Web Jetadmin 2](#page-7-6)

#### **I**

[incoming e-mail configuration 22](#page-27-3) [information pages, e-mailing 28](#page-33-2) [Information screens 7](#page-12-2) Information tab [locating 20](#page-25-4) [password protection 3](#page-8-8) [ink cartridge.](#page-10-2) See print cartridge [Internet Explorer, versions supported 3](#page-8-9) IP address [e-mail configuration 22](#page-27-2) [locating 3,](#page-8-4) [15](#page-20-1) IT administrators [alerts, setting up 23](#page-28-1) [logging off 4](#page-9-0) [logging on 3](#page-8-5) [wake time settings 37](#page-42-1)

#### **J**

[Jetadmin, HP Web 2](#page-7-6) [Jetdirect print server 40](#page-45-0) [Job Cancel button 31](#page-36-2)

[keys, control panel 8](#page-13-1) [Konqueror, versions supported 3](#page-8-9)

#### **L**

[Language screen 35](#page-40-1) [links 32,](#page-37-2) [41](#page-46-3) [log, event 13](#page-18-1) [logging off 4](#page-9-0) [logging on 3](#page-8-5)

#### **M**

[mailbox configuration 22](#page-27-3) [media usage 14](#page-19-1) [memory, verifying installed 10](#page-15-1) menus [control panel 20](#page-25-2) [HP Embedded Web Server 5](#page-10-3) [messages, error 13](#page-18-1) [Microsoft Internet Explorer, versions supported 3](#page-8-9) [mobile devices, printing from 17](#page-22-1) [Mozilla, versions supported 3](#page-8-7) [My Service Contract link 43](#page-48-6) [My Service Provider link 43](#page-48-6)

#### **N**

[navigating 5](#page-10-3) [Netscape Navigator, versions supported 3](#page-8-7) [Networking screens 39](#page-44-3) [Networking tab 5](#page-10-4) networks [configuring 39](#page-44-3) [types supported 3](#page-8-6) [Web Jetadmin 2](#page-7-6)

#### **O**

[ON/OFF schedule 37](#page-42-2) online help [instant support 42](#page-47-6) [product support 43](#page-48-5) [opening the HP Embedded Web Server 3](#page-8-4) [Opera, versions supported 3](#page-8-7) ordering [hard disks 2](#page-7-3) [supplies 33,](#page-38-2) [42](#page-47-5) [Other Links area 32,](#page-37-2) [41](#page-46-3) [outgoing mail configuration 22](#page-27-2)

#### **P**

[page counts 14](#page-19-1) paper [default size, setting 21](#page-26-2) [usage 14](#page-19-1) [Paper Handling menu 20](#page-25-5) [paper path tests 20](#page-25-3) [passwords 3,](#page-8-5) [31](#page-36-2) [PCL documents 17](#page-22-1) [PDF files, printing 17](#page-22-2) [phone support 43](#page-48-5) [POP3 configuration 22](#page-27-3) [power, setting wake time 37](#page-42-2) print cartridge [ordering 33,](#page-38-2) [42](#page-47-5) [status 12](#page-17-1) [usage information 14](#page-19-1) [Print screen 17](#page-22-1) [print server, HP Jetdirect 40](#page-45-0) [printing files 17,](#page-22-1) [18](#page-23-1) [PRN files 17](#page-22-1) [product support 43](#page-48-4) [products, defined 1](#page-6-3) [PS files, printing 17](#page-22-1)

#### **R**

[recycle supplies 43](#page-48-5) [remote configuration 20](#page-25-2)

#### **S**

**EVALUATION CONTINUOSITY (ASSOCIATE ACTION CONTINUOSITY)**<br> **ARRANGEMENTAL CONTINUOSITY (ASSOCIATE)**<br> **ARRANGEMENTAL CONTINUOSITY (ASSOCIATE)**<br> **ARRANGEMENTAL CONTINUOSITY (ASSOCIATE)**<br> **ARRANGEMENTAL CONTINUOSITY (ASSOCIA** [Safari, versions supported 3](#page-8-7) [Security screen 31](#page-36-2) security settings [general 31](#page-36-2) [serial number 15](#page-20-1) [server, HP Jetdirect 40](#page-45-0) [service contract link 43](#page-48-7) service providers [alerts, setting up 23](#page-28-1) [links to 43](#page-48-8) [logging off 4](#page-9-0) [logging on as 3](#page-8-5) [Settings tab 5,](#page-10-5) [19](#page-24-2) [shutdown, setting wake time 37](#page-42-2) status [alerts 23](#page-28-2) [e-mailing information pages 28](#page-33-2) [network 39](#page-44-3) [supplies 12](#page-17-1) supplies [AutoSend feature 29](#page-34-1) [ordering 33,](#page-38-2) [42](#page-47-5) [status page 12](#page-17-1) [usage information 14](#page-19-1) [Supplies Status screen 12](#page-17-1) support [instant 42](#page-47-6) [product 43](#page-48-4) [system requirements 3](#page-8-6)

#### **T**

[TCP/IP-based network 3](#page-8-6) technical support [instant 42](#page-47-7) [product 43](#page-48-5) [tests, paper path 20](#page-25-3) [text files, printing 17](#page-22-1) [time settings 36](#page-41-1) [toner cartridge.](#page-10-2) See print cartridge [trays, diagnostics 20](#page-25-3) troubleshooting [Configuration Page screen 10](#page-15-1) [instant support 42](#page-47-7) [product support 43](#page-48-5)

#### **U**

[usage information, AutoSend 29](#page-34-1) [Usage screen 14](#page-19-1) [username 31](#page-36-2)

#### **W**

Web browsers [closing after logging off 4](#page-9-0) [defined 1](#page-6-2) [supported 3](#page-8-6) [Web Jetadmin 2](#page-7-6)

Web server, embedded [defined 1](#page-6-2) [features 2](#page-7-4) Web sites, support [instant 42](#page-47-7) [product 43](#page-48-5)

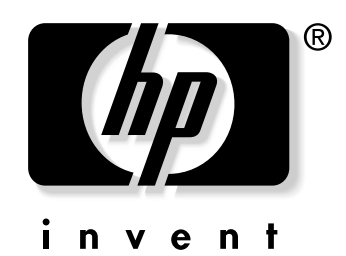

© 2004 Hewlett-Packard Development Company, L.P.

www.hp.com